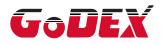

### EZ2250i/EZ2350i BARCODE PRINTER USER MANUAL

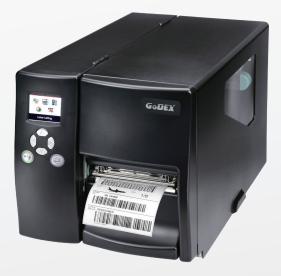

User Manual: EZ2250i series Version : Rev. E Issue Date : 2013.11.28 P/N : 920-014611-00

| 1                                                                                                  |
|----------------------------------------------------------------------------------------------------|
| 1                                                                                                  |
| 2                                                                                                  |
| 4                                                                                                  |
| 4                                                                                                  |
| 7                                                                                                  |
| 8                                                                                                  |
| 9                                                                                                  |
| 14                                                                                                 |
|                                                                                                    |
| 15                                                                                                 |
|                                                                                                    |
| 22                                                                                                 |
|                                                                                                    |
|                                                                                                    |
| 30                                                                                                 |
|                                                                                                    |
| 31                                                                                                 |
| 31<br>33                                                                                           |
|                                                                                                    |
| 33                                                                                                 |
| 33<br><b>35</b>                                                                                    |
| 33<br><b>35</b><br>35                                                                              |
| 33<br><b>35</b><br>35<br>36                                                                        |
| 33<br>35<br>35<br>36<br>43                                                                         |
| 33<br>35<br>36<br>43<br>43                                                                         |
| 33<br>35<br>36<br>43<br>43<br>45                                                                   |
| 33<br>35<br>36<br>43<br>43<br>45<br>46                                                             |
| 33<br>35<br>36<br>43<br>43<br>45<br>46<br>48                                                       |
| 33<br>35<br>36<br>43<br>43<br>45<br>46<br>46<br>50                                                 |
| 33<br>35<br>36<br>43<br>43<br>45<br>46<br>46<br>48<br>50<br>52                                     |
| 33<br>35<br>36<br>43<br>43<br>45<br>46<br>46<br>50<br>52                                           |
| 33<br>35<br>36<br>43<br>43<br>43<br>43<br>46<br>46<br>50<br>52<br>52<br>52                         |
| 33<br>35<br>36<br>43<br>43<br>45<br>46<br>46<br>46<br>46<br>46<br>50<br>52<br>52<br>52<br>54<br>55 |
| 33<br>35<br>36<br>43<br>43<br>45<br>46<br>46<br>50<br>52<br>52<br>52<br>54<br>55<br>56             |
| 33<br>35<br>36<br>43<br>43<br>45<br>46<br>46<br>48<br>50<br>52<br>52<br>53<br>54                   |
|                                                                                                    |

### FCC COMPLIANCE STATEMENT FOR AMERICAN USERS

This equipment has been tested and found to comply with the limits for a CLASS A digital device, pursuant to Part 15 of the FCC Rules. These limits are designed to provide reasonable protection against harmful interference when the equipment is operated in a commercial environment. This equipment generates, uses, and can radiate radio frequency energy and, if not installed and used in accordance with the instructions, may cause harmful interference to radio communications. Operation of this equipment in a residential area is likely to cause harmful interference in which case the user will be required to correct the interference at own expense.

### EMS AND EMI COMPLIANCE STATEMENT FOR EUROPEAN USERS

This equipment has been tested and passed with the requirements relating to electromagnetic compatibility based on the standards EN 55022:2010 Class A, EN61000-3-2:2006/ A1:2009/A2:2009, EN 61000-3-3:2008 and EN 55024:2010, IEC 61000-4-2:2008 series The equipment also tested and passed in accordance with the European Standard EN55022 for the both Radiated and Conducted emissions limits.

#### EZ2250i SERIES TO WHICH THIS DECLARATION RELATES IS IN CONFORMITY WITH THE FOLLOWING STANDARDS

IEC 60950-1:2005(2nd Edition)+Am 1:2009, GB4943-2001 GB9254-2008(Class A) GB17625.1-2003, EN 55022:2010 Class A, EN61000-3-2:2006/ A1:2009/A2:2009, EN 61000-3-3:2008 and EN 55024:2010, IEC 61000-4-2:2008 series, CAN/CSA C22.2 No. 60950-1-03, date July, 2006, UL 60950-1, 1st Edition, 2007-10-31, CFR 47, Part 15

#### WARNING

This is a Class A product. In a domestic environment this product may cause radio interference in which case the user may be required to take adequate measures.

此为Class A产品·在生活环境中·该产品可能造成无线电干扰·在这种情况下·可能需要用户对其干扰采取切实可行的措施。

Decleration

# EZ2250i/EZ2350i USER MANUAL

Please read the following instructions carefully.

- 1. Keep the equipment away from humidity.
- 2. Before you connect the equipment to the power outlet, please check the voltage of the power source.
- 3. Make sure the printer is off before plugging the power connector into the power jack.
- 4. It is recommended that you connect the printer to a surge protector to prevent possible transient overvoltage damage.
- 5. Be careful not to get liquid on the equipment to avoid electrical shock.
- 6. For safety and warranty reasons, ONLY qualified service personnel should open the equipment.
- 7. Do not repair or adjust energized equipment under any circumstances.

### Caution

- \* Danger of explosion if battery is incorrectly replaced. Replace only with the equivalent type recommended by the manufacturer.
- \*\* Dispose of used batteries according to the manufacturer's instructions.
- \*\*\* Only use with designated power supply adapter model.
- \*\*\*\* Changes or modifications not expressly approved by the party responsible for compliance could void the user's authority to operate the equipment.

Specifications are subject to change without notice.

Barcode Printer

### 1.1 Box Content

Please check that all of the following items are included with your printer.

• EZ2250i/EZ2350i Barcode Printer

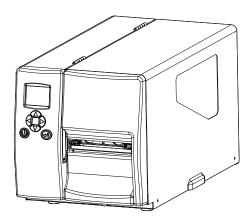

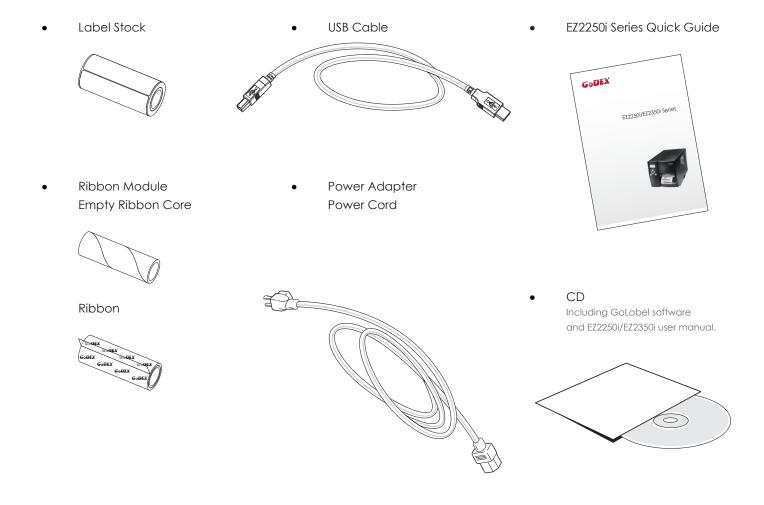

### 1.2 Getting to Know Your Printer

### External view

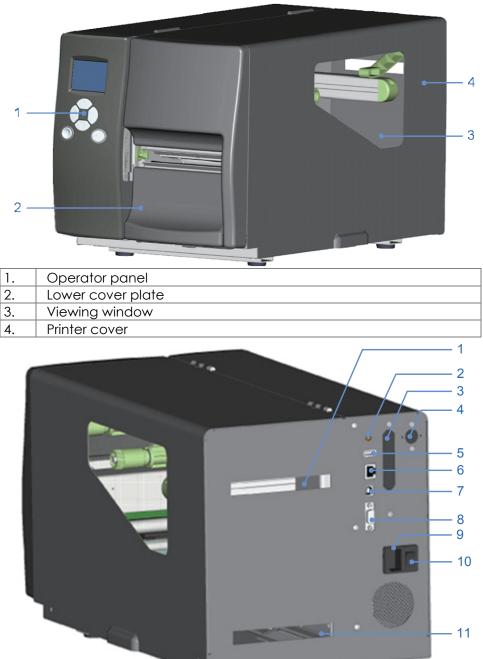

| 1.  | Feed slot for continuous labels |
|-----|---------------------------------|
| 2.  | Auto-Calibration button         |
| 3.  | Parallel port (optional)        |
| 4.  | Applicator interface (optional) |
| 5.  | USB Host                        |
| 6.  | Ethernet port                   |
| 7.  | USB port                        |
| 8.  | Serial port (DB-9)              |
| 9.  | Powerjack                       |
| 10. | On/Off switch                   |
| 11. | Feed slot for continuous labels |

### Internal view

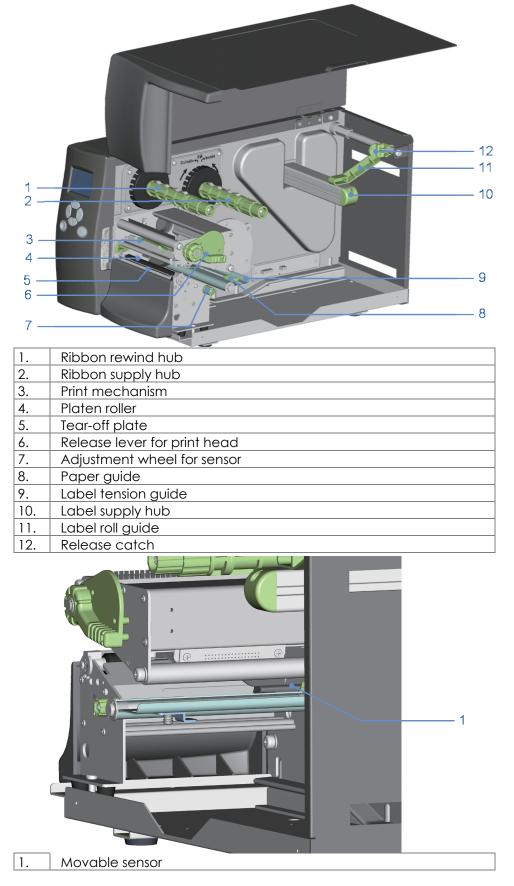

### 2.1 Loading the label roll

This printer supports the following printing methods:

Thermal transfer printing (TTP) : Requires a ribbon for transferring a printed image to a medium. Direct thermal printing (DTP) : Does not require a ribbon, only thermal paper.

Please check which printing method you are using and alter the settings accordingly in the printer driver, printer menu, and/or software.

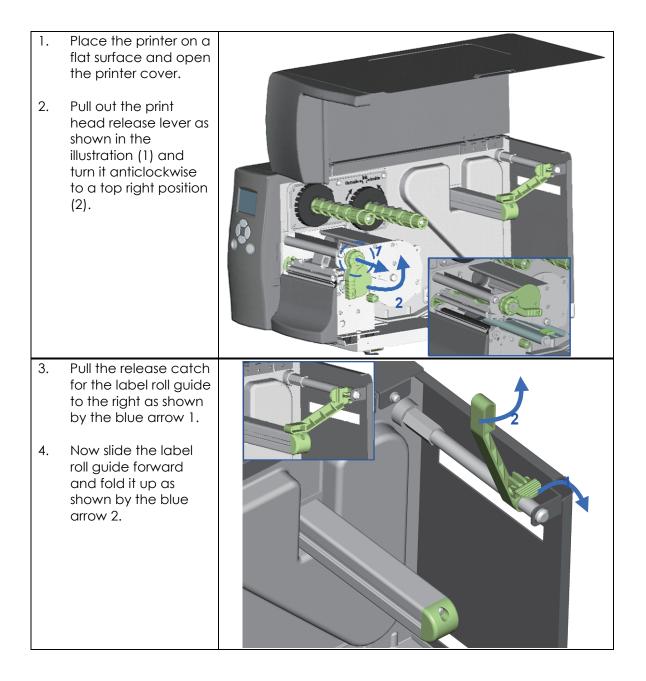

| Whe<br>guid<br>end | Place the label roll on<br>the label supply hub,<br>pushing it right up to<br>the printer housing.<br>(Do not apply too<br>much pressure to<br>avoid damaging the<br>label stock.)<br>Fold the label roll<br>guide back down<br>and push it against<br>the label roll. | <image/> |
|--------------------|----------------------------------------------------------------------------------------------------|----------|
| <u>the</u><br>7.   | bracket, not by its top.<br>Load the label roll<br>into the printer as<br>shown in the<br>illustration. Pass it<br>through the printer as<br>indicated by the blue<br>arrows.                                                                                          |          |
| Ren                | Pass the label stock<br>through the sensor<br>and up to the tear-off<br>plate.                                                                                                    |          |
| blac<br>cha<br>the | vable sensor to gap,<br>ck mark, or tag hole by<br>nging the position of<br>sensor with the<br>ustment wheel.                                                                                                    |          |

9. The labels pass between the wall of the printer housing and the adjustable paper guide. [Note] Pass the labels through the printer as shown in the illustration. 10. Return the print head release lever to its original position. 11. Then close the printer cover.

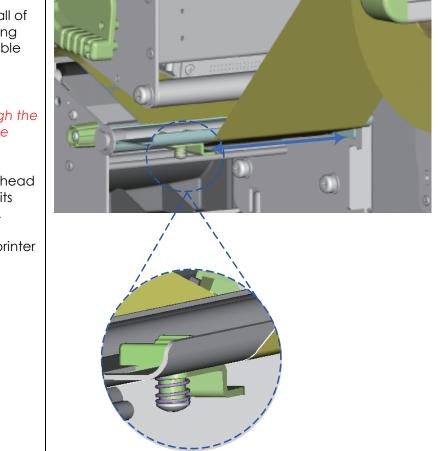

### 2.2 Loading the Ribbon

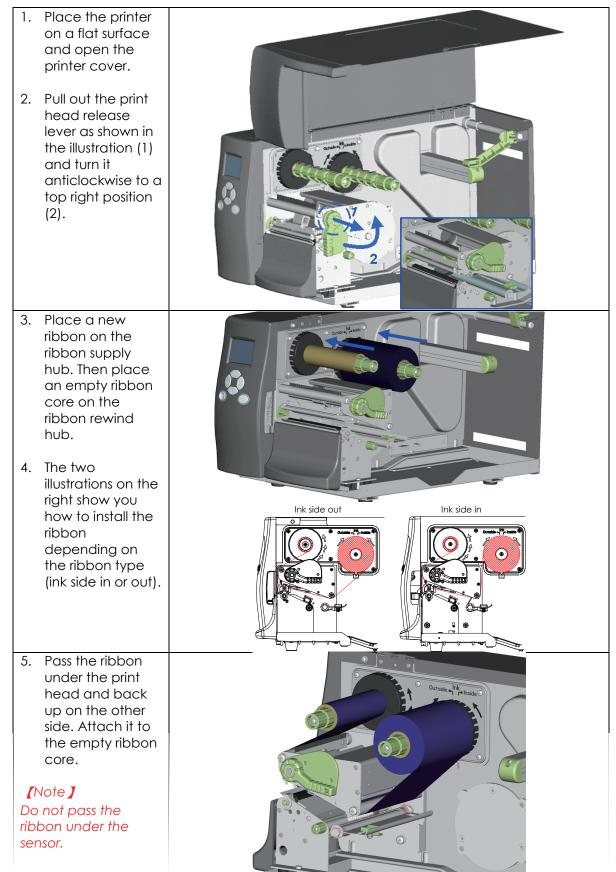

### 2.3 Connecting the Printer to the Host Computer

- 1. Please make sure that the printer is switched off.
- 2. Connect the power cord to the AC adapter and connect the adapter to the printer.
- 3. Connect the USB cable to the printer and host computer.
- 4. Switch on the printer. The operator panel should now light up.

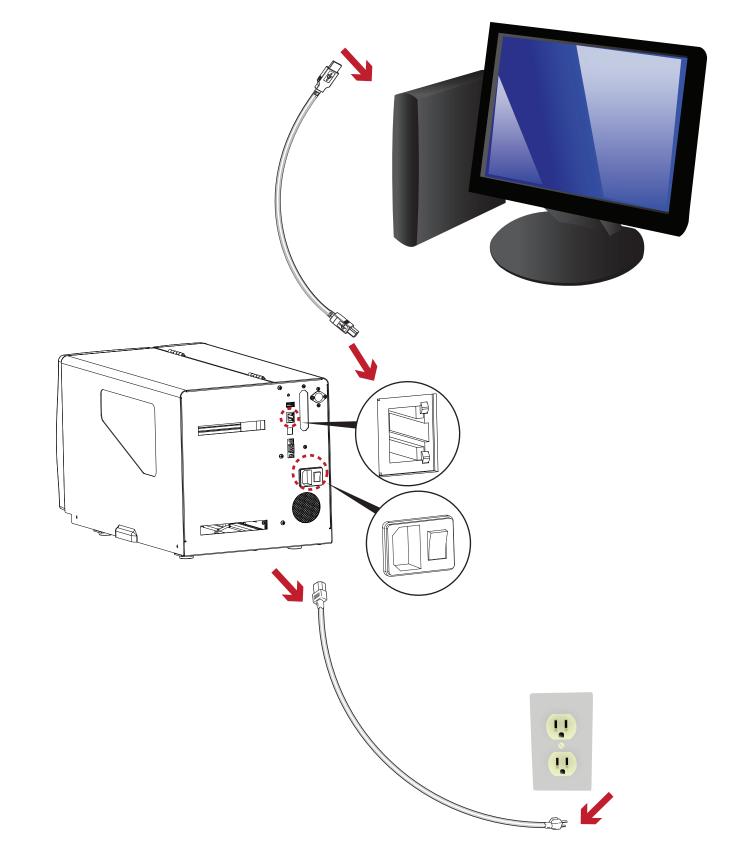

### 2.4 Installing Printer Driver and GoLabel with Super Wizard CD

1. Insert the Super Wizard CD in the CD/DVD drive of the host computer and the program should pop up automatically.

You will see the Welcome screen first. On the Welcome screen, choose "Standard Installation".

| GoDEX                                   | Finglish •                                                                                                    |
|-----------------------------------------|----------------------------------------------------------------------------------------------------|
| Welcome to Gode»<br>a high quality Gode | k and thank you for choosing<br>xx Printer.                                                                                                    |
| STANDARD INSTALLATION                   | Select "Standard Installation" to install the Golabel deign<br>software and the Seguil Window: diffuer your Godex pinter.<br>(For USI cable connection ONLY)<br>• This driver installation may require a system reboot. Please exit or<br>close all programs before the installation. |
| OTHER CHOICES                           | Select "OTHER CHOICES" for outform initialiation, documentation,<br>accessories, technical support, label design software, Bhemet and<br>how to buy.                                                                                                    |
| Exit                                    |                                                                                                    |

2. The wizard will then ask you to make sure your USB and power cables are connected and that the power is turned on. Make sure that is done and then click "Next".

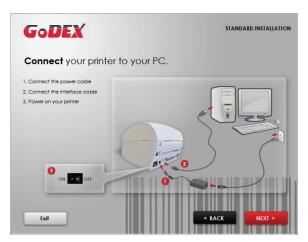

3. The next screen you will see is, "Install the GoLabel Software and Windows driver". Click "Next" to continue.

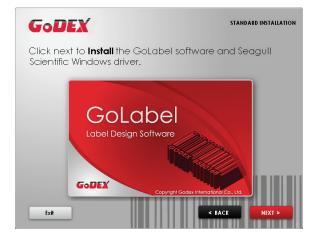

### Notice

\* If the Super Wizard program did not run automatically, you can either turn on the "Auto-run" setting for your CD/DVD driver or double-click the icon of CD/DVD driver to run the program.

As the printer driver and GoLabel are installing, a screen will display a progress bar. 4.

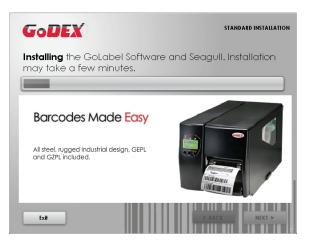

5. Once the installation is complete, you can start to make and print labels with GoLabel or throug the printer driver.

| GoDEX            | STANDARD INSTALLATION             |
|------------------|-----------------------------------|
| Col Degr. Solver | START GOLABEL DESIGN SOFTWARE NOW |
| 5                | EXIT TO MY DESKTOP                |
|                  | < BACK Home                       |

6. As the optional steps, you can also print a test label or register your printer during the "Standard Installation" procedure.

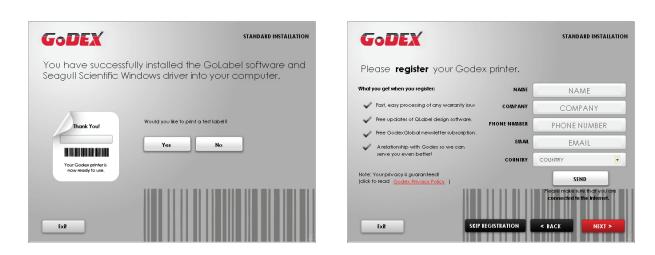

### Notice

\* If you need more resources, tools or reference documents, you can also find them on Super Wizard CD. Just click "Other Choices" on Welcome Screen to access the files.  $\frac{10}{10}$ 

#### Installing Printer Driver Directly from CD Folder

1. Insert the product CD in the CD/DVD drive of the host computer and open the "Seagull Drivers" folder on the CD. Select the icon for the driver file and click it to start the installation.

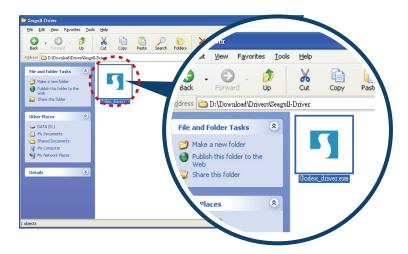

2. Follow the instructions on the screen. The Driver Wizard guides you through the installation procedure. Select "Install printer drivers".

| Seagull Driver Wizard |                                                                                                    |
|-----------------------|----------------------------------------------------------------------------------------------------|
|                       | Welcome to the Seagull Driver<br>Wizard<br>This wizard helps you install and remove printer drivers.<br>What would you like to do?<br><ul> <li>Install printer drivers</li> <li>Upgrade printer drivers</li> <li>Remove printer drivers</li> </ul> |
|                       | < Back Next > Cancel                                                                                                    |

3. Specify your printer model.

| Seagull Driver Wizard 🛛 🔀                                                                  |
|--------------------------------------------------------------------------------------------|
| Specify Printer Model<br>The manufacturer and model determine which printer driver to use. |
| Specify the model of your printer.                                                         |
| Printer Model                                                                              |
| Godex EZ2250i                                                                              |
| Source: Ct(Seagull Browse<br>Version:                                                      |
| < Back Next > Cancel                                                                       |

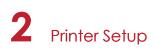

4. Specify the port used to connect the printer to the host computer.

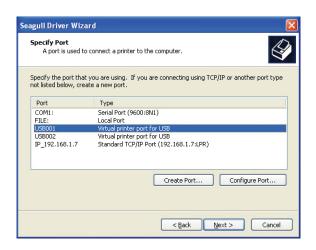

5. Enter a printer name and assign the appropriate rights.

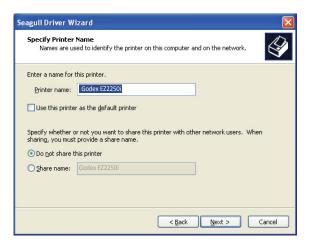

6. Once the installation is complete, a summary of the printer settings is displayed. Check whether the printer settings are correct and click "Finish" to start copying the driver files. Wait until copying is complete, then finish the installation.

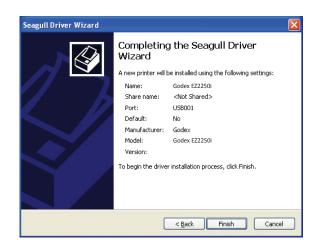

7. Once the driver installation is complete, the new printer should appear in the "Printers and Faxes" folder.

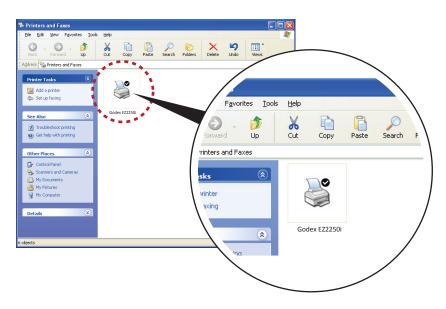

## **3** Printer Setting and Control

### 3.1 Operation Panel

#### **Operation Panel Introduction**

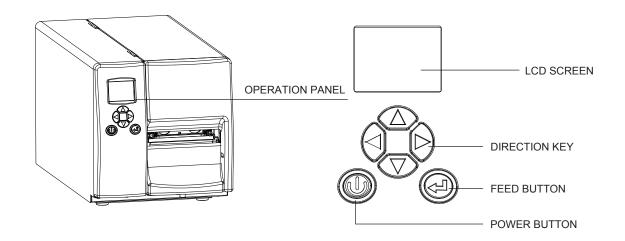

#### **POWER Button**

Press the POWER button to turn on the printer, and the START UP SCREEN appears. The printer is on "ready to print" status, the LCD screen should display the message "READY" on the screen.

When printer is turned on, keep pressing the POWER button for 3 second will turn the printer off.

#### **FEED Button**

When you press the FEED button, the printer moves the label to the defined stop position. If you are using continuous labels, pressing the FEED button will move label stock until you release the button again. If you are using individual labels, pressing the FEED button will move only one label.

If the label does not stop at the correct position, you need to run the auto-detection function on the label stock, please see Section 3.6 Label Calibration and Self Test.

#### PAUSE PRINTING\_FEED Button

Pressing the FEED button while the printer is in standby mode will set the printer to pause mode. In this mode, the printer can receive commands, but it can only process them when it is reset to standby mode. Pressing the FEED button again will reset the printer to standby mode.

Pressing the FEED button during printing will interrupt printing. When the PFEED button is pressed again, the printer resumes printing. Example: While a 10-label print job is running, you press the FEED button to pause the printer. Two of the labels have been printed. To resume printing and print the remaining eight labels, you press the FEED button again.

#### CANCEL PRINTING\_FEED Button

Pressing the FEED button over 3 seconds during printing cancels a print job. The current print job is cancelled. Example: While a 10-label print job is running, you press the FEED button. Two of the labels have been printed. The print job is cancelled and the remaining eight labels are not printed.

### 3.2 LCD Interface Introduction

#### **Getting Started**

Press the POWER button to turn on the printer, and the START UP SCREEN appears.

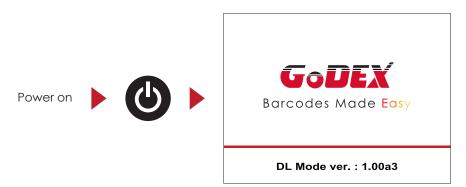

If the printer is on "ready to print" status, the LCD screen should display the message "Ready" on the screen.

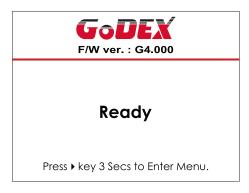

Please keep pressing > button and wait for the timer to be filled, then the LCD interface will enter into the MAIN PAGE for SETTING MODE. You can make various setting functions in SETTING MODE.

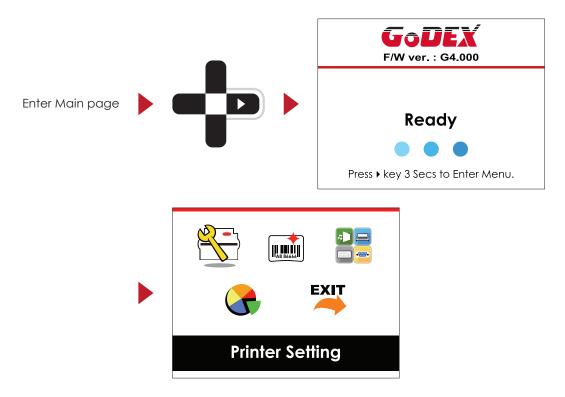

#### **Operations on Setting Page**

On MAIN PAGE, press > or < button to move the cursor and select the functions. Select a designated function and press FEED button, you will enter the SETTING PAGES for the function.

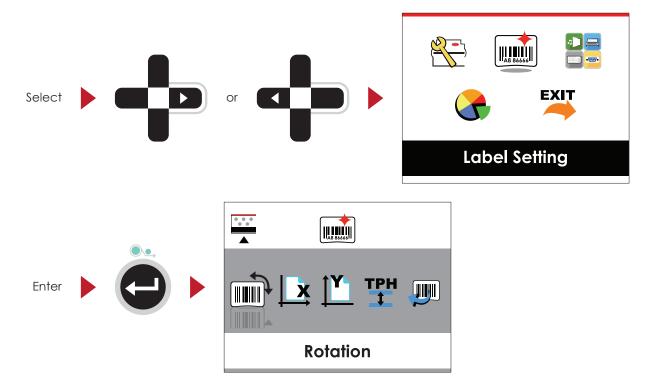

On SETTING PAGES, press + or < button to select the setting items.

Select a designated function and press FEED button, you will enter the SETTING VALUE PAGES for the function.

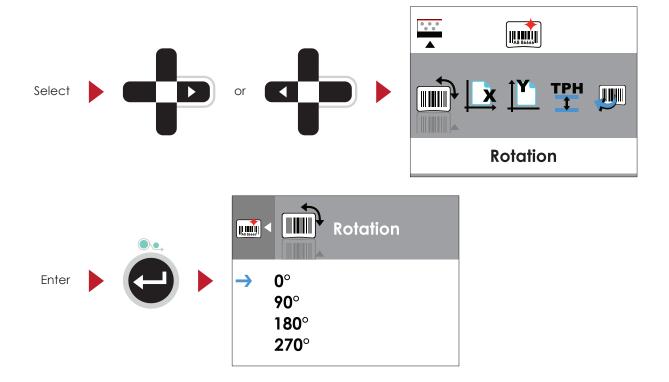

On SETTING VALUE PAGES, press  $\checkmark$  or  $\checkmark$  button to change the setting values.

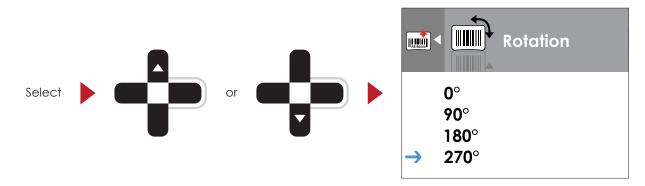

Press FEED button will apply the setting value you just selected, and the red tick will appear to mark the value.

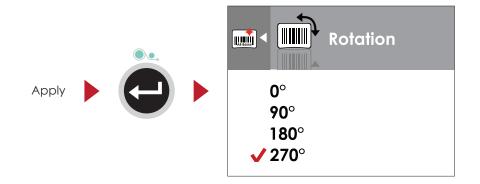

#### Notice

\* The blue arrow indicates the value you are selected.

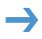

\*\* The red tick indicates that the selected value is applied now.

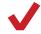

#### Exit from Current Page to Ready Status

The icon on top-left corner displays the capture of upper level screen and also guides you back to upper level with left or up arrow.

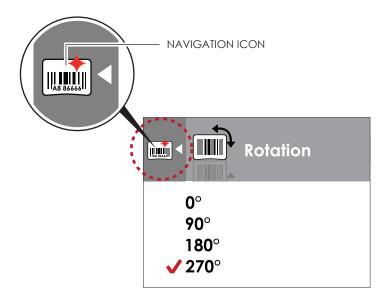

On SETTING VALUE PAGES, press • button will go back to the upper level screen.

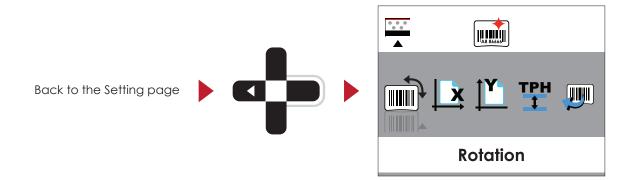

On SETTING PAGES, press A button will go back to the MAIN PAGE screen.

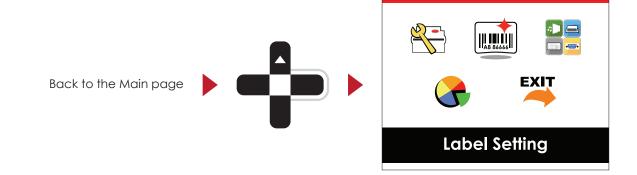

On MAIN PAGE, select the "EXIT" icon and press the FEED button to exit from SETTING MODE and the printer goes back to READY status.

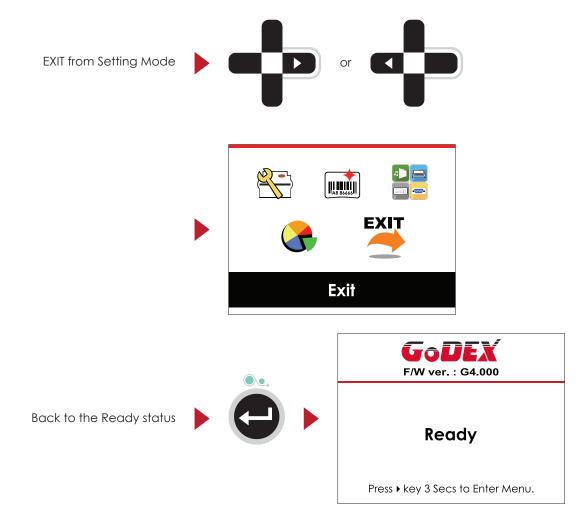

### 3.3 LAN Setting

Operations on Setting Page

On MAIN PAGE · press • or • button to move the cursor and select the functions. Select a designated function and press FEED button, you will enter the SETTING PAGES for the function.

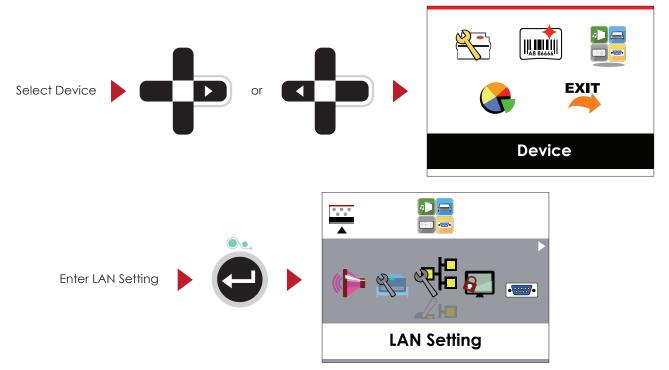

On LAN Setting PAGE · press • or • button to select the setting items.

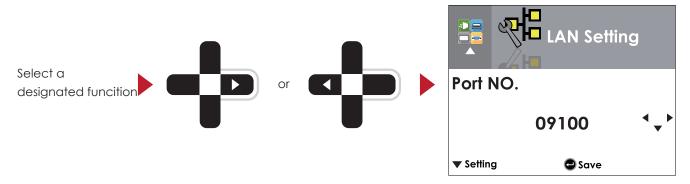

Select DHCP and press FEED button, you will be able to setup DHCP function

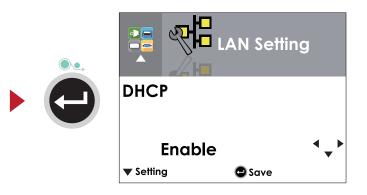

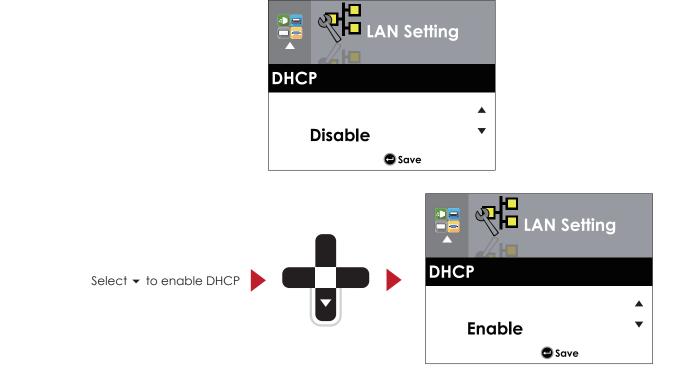

The default of DHCP is Disable. · Press ▲ or ▼ button to change the setting values.

Press FEED button twice to save the setting.

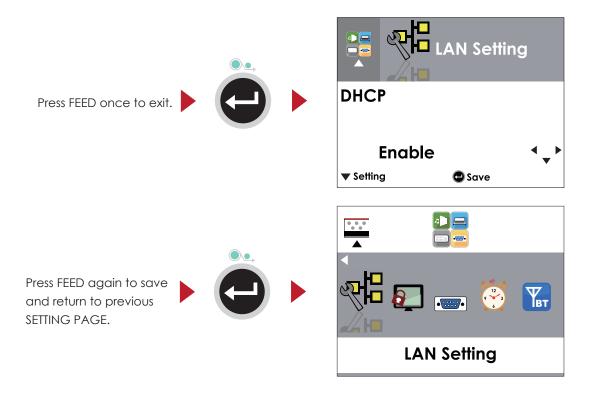

### 3.4 LCD Password

#### Operations on Setting Page

On MAIN PAGE, press • or • button to move the cursor and select the functions. Seclect a designated function and press FEED button, you will enter the SETTING PAGE for the function.

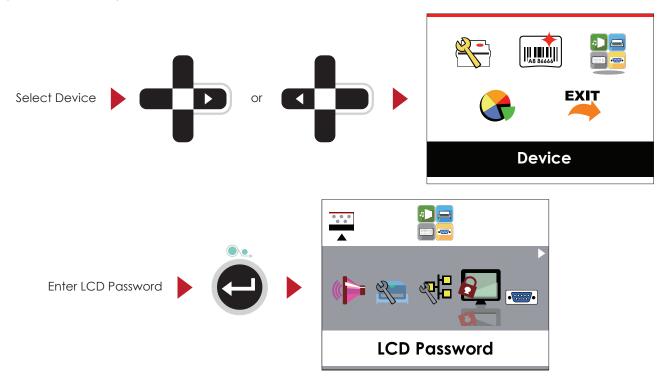

The default of LCD Setting is Disable. Press ▲ or button to change the setting values.

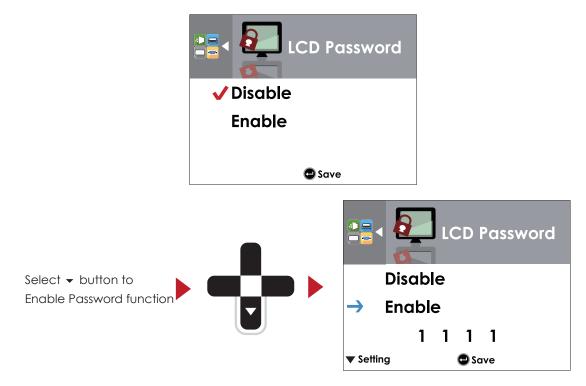

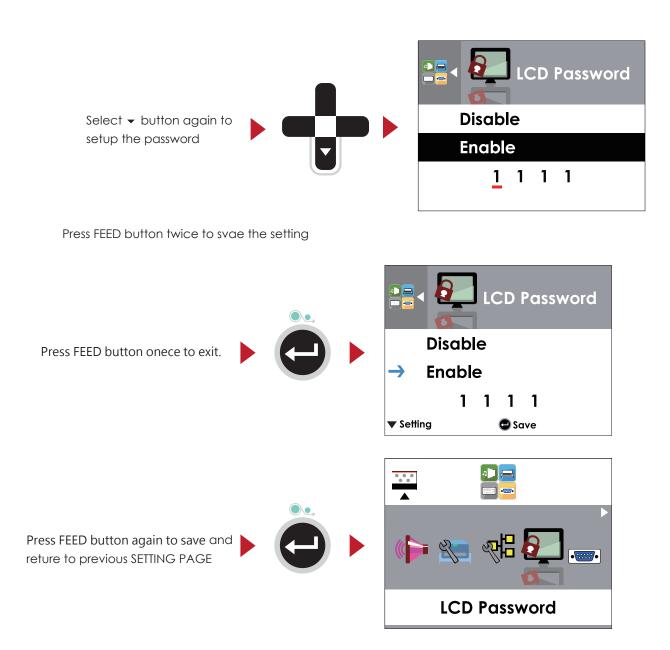

#### 3.5 LCD Interface Function

#### Main Page

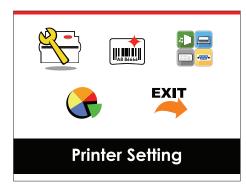

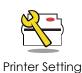

Setting items for printer, ex. Printing speed, darkness. Also includes a Printing Wizard for your ease of printing.

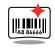

Setting items for printing label, ex. Rotation, Printing position offset.

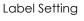

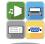

Device

Option modules and connection port settings.

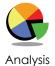

Self-Diagnose functions for printer, ex. TPH testing, self-test page printing.

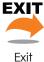

Exit from Setting Mode.

Exit

#### Setting Items in Setting Mode

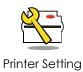

|              |                   | English                                                                                                    |                 |
|--------------|-------------------|----------------------------------------------------------------------------------------------------|-----------------|
| LCD Language |                   | Deutsch                                                                                                    |                 |
|              |                   | 繁體中文                                                                                                    |                 |
|              |                   | 简体中文                                                                                                    |                 |
|              |                   | <u>间体生文</u><br>Français                                                                                          |                 |
|              |                   |                                                                                                    |                 |
|              |                   | Español                                                                                                    |                 |
|              |                   | 日本語                                                                                                    |                 |
|              |                   | <u>Italiano</u>                                                                                                  |                 |
|              |                   | Русский                                                                                                    |                 |
|              |                   | Türk                                                                                                    |                 |
|              | Speed             | 2-5 or 7                                                                                                    |                 |
|              | Darkness          | 0-19                                                                                                    |                 |
|              |                   | Label with Gaps                                                                                                  |                 |
| Wizard       | Media Type        | Label with Marks                                                                                                 |                 |
| WIZUIU       |                   | Continuous                                                                                                    |                 |
|              | Drinter Mede      | Direct Thermal                                                                                                   |                 |
|              | Printer Mode      | Thermat Transfer                                                                                                 |                 |
|              | Tear-off Position | 0-40                                                                                                    |                 |
|              | Darkness          | 0-19                                                                                                    |                 |
|              | Speed             | 2-5 or 7                                                                                                    |                 |
|              | <u></u>           | 20017                                                                                                    | Auto Select     |
|              |                   | Media Detection                                                                                                  | See-Through     |
|              |                   | Media Defection                                                                                                  |                 |
|              | Sensor            |                                                                                                    | Reflective      |
|              |                   |                                                                                                    | Label with Gaps |
|              |                   | Media Type                                                                                                    | Label with Mark |
|              |                   |                                                                                                    | Continuous      |
|              | Printing Mode     | Direct Thermal                                                                                                   |                 |
|              |                   | Thermat Transfer                                                                                                 |                 |
|              | Tear-off Position | 0-40                                                                                                    |                 |
|              | Top of Form       | Apply                                                                                                    |                 |
|              |                   | Cancel                                                                                                    |                 |
|              |                   | 850                                                                                                    |                 |
|              |                   | 852                                                                                                    |                 |
|              |                   | 437                                                                                                    |                 |
|              |                   | 860                                                                                                    |                 |
| Setting      |                   | 863                                                                                                    |                 |
|              |                   |                                                                                                    |                 |
|              |                   | 865                                                                                                    |                 |
|              |                   | <u>865</u><br>857                                                                                                |                 |
|              |                   | 857                                                                                                    |                 |
|              |                   | 857<br>861                                                                                                    |                 |
|              |                   | 857<br>861<br>862                                                                                                |                 |
|              | Codepage          | 857<br>861<br>862<br>855                                                                                         |                 |
|              | Codepage          | 857<br>861<br>862<br>855<br>866                                                                                  |                 |
|              | Codepage          | 857<br>861<br>862<br>855<br>866<br>737                                                                           |                 |
|              | Codepage          | 857<br>861<br>862<br>855<br>866<br>737<br>851                                                                    |                 |
|              | Codepage          | 857<br>861<br>862<br>855<br>866<br>737<br>851<br>869                                                             |                 |
|              | Codepage          | 857<br>861<br>862<br>855<br>866<br>737<br>851<br>869<br>Win 1252                                                 |                 |
|              | Codepage          | 857<br>861<br>855<br>866<br>737<br>851<br>869<br>Win 1252<br>Win 1250                                            |                 |
|              | Codepage          | 857<br>861<br>855<br>855<br>866<br>737<br>851<br>869<br>Win 1252<br>Win 1250<br>Win 1251                         |                 |
|              | Codepage          | 857<br>861<br>855<br>866<br>737<br>851<br>869<br>Win 1252<br>Win 1250<br>Win 1251<br>Win 1253                    |                 |
|              | Codepage          | 857<br>861<br>862<br>855<br>866<br>737<br>851<br>869<br>Win 1252<br>Win 1250<br>Win 1251<br>Win 1253<br>Win 1254 |                 |
|              | Codepage          | 857<br>861<br>855<br>866<br>737<br>851<br>869<br>Win 1252<br>Win 1250<br>Win 1251<br>Win 1253                    |                 |

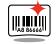

Label Setting

|                   | 0°            |
|-------------------|---------------|
| Rotation          | 90°           |
| ROIGIION          | 180°          |
|                   | 270°          |
| Horizental Offset | -100 - 100    |
| Vertical Offset   | -100 - 100    |
| Start Offset      | -100 - 100    |
| Recall Label      | 001 Form Name |
|                   | 002 Form Name |

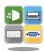

Device

| Buzzer              |                 | Apply           |
|---------------------|-----------------|-----------------|
|                     |                 | Cancel          |
|                     | Option          | None            |
|                     |                 | Cutter          |
| Optional Setting    |                 | Label Dispensor |
| Ophonial Sening     |                 | Applicator      |
|                     | Pre-Printing    | Apply           |
|                     |                 | Cancel          |
|                     | Part NO.        | 09100           |
|                     | DHCP            | Disable         |
| LAN Setting         | DHCP            | Enable          |
| 5                   | Default Gateway | 192.168.000.254 |
|                     | Dynamic IP      | 192.168.102.076 |
|                     | Subnet Mask     | 255.255.255.000 |
|                     |                 | Disable         |
| LCD Password        |                 | Enable          |
|                     |                 | 4800 bps        |
|                     |                 | 9600 bps        |
|                     | Baud Rate       | 19200 bps       |
|                     | baua kale       | 38400 bps       |
|                     |                 | 57600 bps       |
|                     |                 | 115200 bps      |
| Serial Port Setting |                 | Non             |
|                     | Parity          | Odd             |
|                     |                 | Even            |
|                     |                 | 7 bits          |
|                     | Data bits       | 8 bits          |
|                     | Stop bits       | 1 bits          |
|                     |                 | 2 bits          |
|                     | Clock Display   | Apply           |
| RTC Setting         | Clock Display   | Cancel          |
| KIC Selling         | RTC Setting     | YYYY/MM/DD      |
|                     |                 | HH:MM:SS        |
|                     |                 |                 |

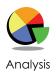

Apply Cancel Calibration Apply Self-test Cancel Apply **TPH Testing** Cancel Apply Reset to Default Cancel Apply Label Format Cancel Apply Graphic Cancel Apply Bitmap Fonts Cancel Clear Memory Apply Cancel True Type Fonts Apply Asian Fonts Cancel Apply ALL Cancel

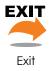

Exit

#### Status of LCD Interface

When printer is on standby status (ready to print), the LCD interface will display "Ready" on screen. You can only print on this "Ready" status.

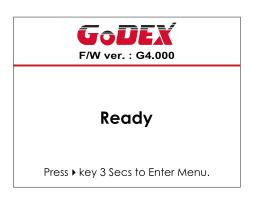

If there is any printers error, the LCD screen will display the error screen to show the type of error. You can fix the error according the notice.

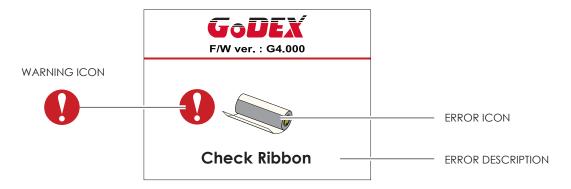

#### **Icon Definition**

| $\triangleleft$ | To upper level   | Appears on the NAVIGATION ICON of Setting<br>Pages. It guides you back to upper level by<br>pressing "LEFT" key.     |
|-----------------|------------------|----------------------------------------------------------------------------------------------------|
|                 | To upper level   | Appears on the NAVIGATION ICON of Setting<br>Value Pages. It guides you back to upper level<br>by pressing "UP" key. |
|                 | Lock             | On Setting Value pages, press "RIGTH" key to<br>lock the value for preventing unexpected<br>change.                  |
|                 | Unlock           | For locked value, press "RIGHT" key again to unlock the value.                                                       |
|                 | Scroll the value | On Setting Value pages, press "UP" or "DOWN" key to scroll the values for your selection.                            |

### 3.6 Label Calibration and Self Test

#### Label Calibration

The printer can automatically detect and store label height. That means the host computer does not need to transmit the label height to the printer.

#### Self Test

Self-test function lets you check whether the printer is functioning normally. Here is how you run the label size calibration and self test.

- 1. Check that the label stock is loaded correctly.
- 2. Turn off the printer.
- 3. Turn the printer on again, keeping the FEED button pressed. When the LED starts to flash red, release the FEED button. The printer will now measure the label stock and store the label height.
- 4. Once the printer has successfully measured the label stock, it will print a self-test label.

The contents of a self-test printout are listed below.

|                                             | EZ2250i:GX.XXX                          |
|---------------------------------------------|-----------------------------------------|
| -                                           | USB S/N:12345678                        |
| Serial port setting                         | Serial port:96,N,8,1                    |
| MAC address of Ethernet port                | MAC Addr:xx-xx-xx-xx-xx                 |
| IP protocol setting                         | DHCP Enable                             |
| IP address of Ethernet port                 | IP xxx.xxx.xxx                          |
| Gateway setting —                           | Gateway xxx.xxx.xxx                     |
| Netmask setting                             | Sub-Mask xxx.xxx.xxx                    |
|                                             | ####################################### |
| Number of DRAM installed                    | 1 DRAM installed                        |
| Image buffer size                           | Image buffer size:1500 KB               |
| Number of forms                             | 0000 FORM(S) IN MEMORY                  |
| Number of graphics                          | 0000 GRAPHIC(S) IN MEMORY               |
| Number of fonts                             | 000 FONT(S) IN MEMORY                   |
| Number of Asian fonts                       | 000 ASIAN FONT(S) IN MEMORY             |
| Number of Databases                         | 000 DATABASE(S) IN MEMORY               |
| Number of Scalable fonts                    | 000 TTF(S) IN MEMORY                    |
| Free memory size                            | 4073 KB FREE MEMORY                     |
| Speed, Density, Ref. Point, Print direction | ^S4 ^H8 ^R000 ~R200                     |
| Label width, Form length, Stop position     | ^W102 ^Q100,3 ^E18                      |
| Cutter, Label Dispenser, Mode               | Option:^D0 ^O0 ^AD                      |
| Sensor Setting                              | Reflective AD:1.96 2.84 2.49[0.88_23]   |
| Code Page                                   | Code Page:850                           |
| -                                           |                                         |
|                                             |                                         |
|                                             |                                         |

#### Label Calibration Button

A hardware button to make a Label Calibration while printer encountering ''Media Error'' during the cases when first-time printer start up or change label or ribbon to another type, such as change using gap label to continuous or black mark labels.

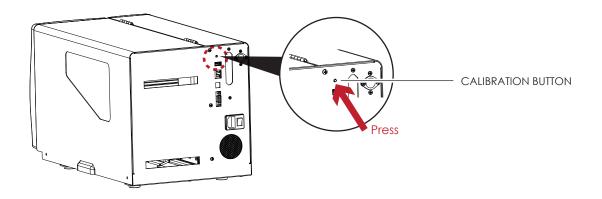

Press C-button for 2 seconds, it will make an auto-sensing to calibrate the label and ribbon's parameters.

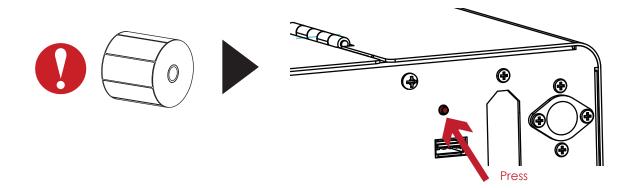

### Notice

<sup>\*</sup> Press C-button is equivalent to the auto-sensing command ''~S,SENSOR'' that will cancel on-printing-job and make the Label Calibration immediately.

### 3.7 Dump mode

If the label settings do not match the printer output, you can switch the printer to dump mode to check whether an error has occurred during the transfer between printer and host computer. In dump mode, the unprocessed raw data are sent to the printer and printed. This shows you quickly whether any data are sent to the printer at all.

Here is how you switch to dump mode:

- 1. Switch off the printer.
- 2. Switch on the printer and keep the FEED button pressed.
- 3. You will hear 3 beeps first and then one beep later. Release the FEED button after the last beep.
- The printer will automatically print "Dump Mode Begin". That means the printer is now in dump mode.
- 4. Send commands to the printer and check whether they match the printer output.

To exit dump mode, press the FEED button. The printer will automatically print "Out Of Dump Mode" and switch to standby mode. Alternatively, you can switch off the printer to exit dump mode.

### 3.8 Error Alerts

In the event of a problem that prevents normal functioning of the printer, you will see an error message on LCD screen and hear some beep signals. Please refer to below table for the error alerts.

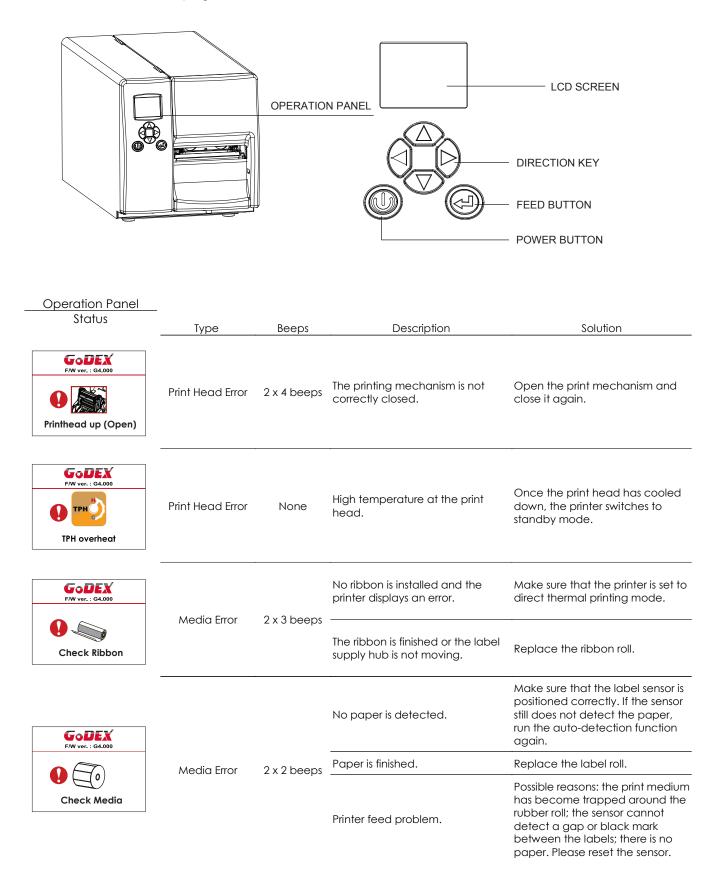

| Operation Panel           |            |             |                                                                                                |                                                                                                    |
|---------------------------|------------|-------------|------------------------------------------------------------------------------------------------|----------------------------------------------------------------------------------------------------|
| Status                    | Туре       | Beeps       | Description                                                                                    | Solution                                                                                                    |
| GODEX<br>FW ver. : 64.000 |            |             | The memory is full. The printer<br>prints the message "File System full<br>".                  | Delete unnecessary data or install<br>additional memory.                                                                 |
| File name can't be found  | File Error | 2 x 2 beeps | Unable to find file. The printer<br>prints the message "File Name not<br>found"                | Use the "~X4" command to print<br>all files. Then check whether the<br>files exist and whether the names<br>are correct. |
| File name duplicated      |            |             | A file of the same name already<br>exists. The printer prints the<br>message "Duplicate Name". | Change the name of the file and try storing it again.                                                                    |

# **3** Setting and Control for Operation Panel

## 3.9 USB Host

Definition : USB Host port supports either device : USB memory stick, keyboard or scanner.

#### Purpose

- USB memory stick : It extends the user memory space up to 32GB for Graphic, Font, Label Format, DBF and Command files downloading. The printer's Firmware also can be updating if copy new version of Firmware into USB memory stick.
- Connecting an USB keyboard to printer for '' Standalone'' mode operation.
- Plug-in an USB scanner to operate the printer in 'Standalone'' mode.

#### **Usage of Extended Memory**

- USB memory stick : It supports hot-plugging function; printer will create a Folder ''\LABELDIR'' and switch ''User Flash'' to '' Extended Memory'' automatically while user plugs an USB memory stick into a GoDEX ''i'' model printer.
- Connect the USB Stick plugged -in printer to PC via USB Device or Ethernet port and run ''GoLabel'' software to download Graphic, Font, Label Format, DBF and Command files to the printer.
- Detail download procedures, please refer to ''GoLabel On-line Help''.

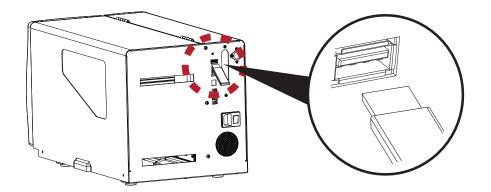

#### Usage of Firmware Update

• Remove USB memory stick from printer and plug-in it to a PC's USB port; delete Firmware ''\*.bin'' file from

"\LABELDIR\FW" of USB memory stick if it existing; or create a Folder "\LABELDIR\FW" to USB memory stick if it doesn't existing.

- Copy a new version of Firmware ''xxxx.bin'' to the Folder ''\LABELDIR\FW''; and then remove USB and plug-in back to the printer that going to update Firmware.
- The printer will update the Firmware automatically when plug-it-into the printer and printer find-out the Firmware in ''\LABELDIR\FW'' is newer version.
- Don't remove the USB memory stick out while it's under updating with ''Flash Writing...''message that displays on LCD panel.

#### USB Keyboard

• When plug-in an USB keyboard to the printer, LCD panel will display "Standalone Mode", press the "Enter" key

on keyboard and "Feed" key in the printer to entering to the dialog for "Recall Label" operation.

- Only the sub-dialog "Recall Label" is able operating by keyboard as follow definition:
  1. Press "ESC" key to exist from "Standalone Mode" or back to previous dialog
  - 2. Press "F1", it will let the printer from "Ready" mode entering into "Standalone Mode"
  - 3. Press "Enter", "Arrow" and "Alphabetic" keys as the usual in PC that will perform the key-in function of

"Recall Label" in "Standalone Mode".

#### Scanner

- When plug-in an USB scanner to the printer, LCD panel will display "Standalone Mode", press the "Feed" key in the printer to entering the dialog of "Recall Label" operation. User performs the "Recall Label" function interactively through the LCD panel, 4 direction keys, Feed key and Scanner.
- Scanner is using in "standalone Mode" to scanning the "Serial Number, Variable" and Print Quantity while the printer prompts a message on LCD panel and wait for data input.

#### Notice

- \* The USB Host port on ''i'' ''x'' model printer is without ''HUB'' function.
- \* The USB Memory Stick supports with ''FAT32''Disk Format and up to 32GB only. The certified venders are Transcend, Apacer, Patriot, Consair and Kingston.
- \* The download function for Graphic, Font, Label Format, DBF and Command files is operated by GoLabel of PC and must go through the a ''i'' ''x'' model printer itself.
- \* On a PC, user may copy entire folder''\LABELDIR'' from USB memory stick to PC or vice-versa. Copy a sub-folder or individual file in ''\LABELDIR'' to PC or vice-versa is not supported.

# 4 NetSetting for Ethernet

## 4.1 Installing the NetSetting software

The NetSetting software is used to manage the network configurations when connecting the printer via Ethernet port. It is available on product CD or can be downloaded from official website. To install the NetSetting, please follow below steps.

- 1. Insert the product CD in the CD/DVD drive of the host computer and open the "Ethernet" folder on the CD.
- 2. Select the icon for the NetSetting installation file and click it to start the installation.

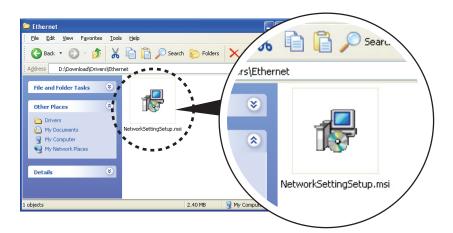

- 3. Follow the instructions on the screen. The Setup Wizard guides you through the installation procedure.
- 4. Specify the "Installation Folder".

| 🖟 NetSetting                                                                                                    |                       |
|----------------------------------------------------------------------------------------------------|-----------------------|
| Select Installation Folder                                                                                                    | NetSetting            |
| The installer will install NetSetting to the following folder.<br>To install in this folder, click "Next". To install to a different folder, enter it bel | ow or click "Browse". |
| Eolder:<br>C.Program Files/Godex/NetSetting/                                                                                                    | Browse<br>Disk Cost   |
| Install NetSetting for yourself, or for anyone who uses this computer:<br>$\bigcirc \underline{E}$ veryone<br>$\bigodot$ Just $\underline{m}e$            |                       |
| Cancel ( <u>B</u> ack                                                                                                    | <u>N</u> ext >        |

- 5. Click "Next" to start the installation.
- 6. Once the installation is completed; you will see the NetSetting icon on your desktop.

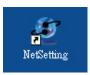

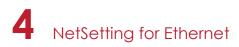

## 4.2 The Interface of NetSetting

Click the NetSetting icon to start the program; you will see the start page as below. The start page will display the basic information of connected printer and your PC.

|                                                | Search Godex N  | etwork Printer    |                 |
|------------------------------------------------|-----------------|-------------------|-----------------|
| 🚔 🖳 🎃                                          | 🧕 😵 🕻           | <b>5</b>          |                 |
| lease Select The Printer You                   | Want To Connect |                   | S               |
| Alias Name                                     | Serial No.      | Mac Address       | IP Address      |
| B- Printer                                     |                 |                   |                 |
| Godex                                          | 000000          | 00-1D-9A-00-0E-4F | 192.168.101.151 |
| ⊡ 🚺 QLabelNet                                  |                 |                   |                 |
| LeoChuang                                      |                 | 48-5B-39-F2-76-D6 | 192.168.101.33  |
|                                                |                 |                   |                 |
|                                                |                 |                   |                 |
|                                                |                 |                   |                 |
|                                                |                 |                   |                 |
|                                                |                 |                   |                 |
|                                                |                 |                   |                 |
| Miscellaneous Information                      |                 |                   |                 |
| BOOT :1.000a1<br>F/W : RT700i 1.000a Jul 25 20 | 11.00.12.40     |                   |                 |
| PCB : 248000                                   | 11 03.13.40     |                   |                 |
|                                                |                 |                   |                 |
|                                                |                 |                   |                 |

Click the magnifier icon to search the Godex printers which are connected via Ethernet port in you network environment. Once a connected Godex printer is detected, it will be listed on the start page.

| NetSetting<br>IP Setting                                   | Language 🗸 |
|------------------------------------------------------------|------------|
| A A A A A A A A A A A A A A A A A A A                      |            |
| Printer Name: Length(1~16)<br>Port No: 9100                |            |
| InputPass                                                  |            |
| Please Input Password<br>(Digit Allowed Only): Length(1~4) |            |
|                                                            |            |
| IP Address: I                                              |            |
| Subnet Mask: T                                             |            |
| Set ReGet                                                  |            |
|                                                            |            |

There are six tabs on the top of interface which can configure different types of network settings. But for the data security reason, you need correct password to enter the configuration pages.

### Notice

<sup>\*</sup> The default password is "1111", you can change the password later from the "IP Setting" tab.

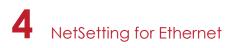

#### **IP Setting**

The IP Setting tab can change the printer name, Port number, Gateway setting and the password for configuring the printer. You can also set the printer's IP address ether by DHCP or by Static IP.

|                               | NetSetting<br>IP Setting | Language 🗸 |
|-------------------------------|--------------------------|------------|
| 🛋 🖳 💩 🎴                       | 82 🔝 💋                   |            |
| Printer Name:<br>Port No:     | Godex Length(1~16)       |            |
| Default Gateway:<br>Password: | 192.168.0.254 <b>T</b>   |            |
|                               | n DHCP Server            |            |
| ○ Static IP<br>IP Address:    | 192.168.101.151 I        |            |
| Subnet Mask:                  | 255.255.255.0 I          |            |
| Set                           | ReGet                    |            |

You can press "Set" button to apply the settings and "ReGet" button to refresh the setting values.

#### Notice

<sup>\*</sup> To fully benefit from the NetSetting software, you should be familiar with basic networking principles. Please contact your network administrator for related network setting information.

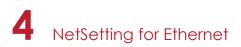

#### **Alert Path Setting**

NetSetting will send the alert messages to designated mail account when the error happened on printer. The alert messages are sent by SMTP (Simple Mail Transfer Protocol) or SNMP (Simple Network Management Protocol). You can set or change the configurations of SMTP and SNMP on this "Alert Path Setting" tab.

| NetSetting<br>Alert Path Setting                                                                                                    | Language + |
|----------------------------------------------------------------------------------------------------|------------|
|                                                                                                    |            |
| SMTP Notification Enable                                                                                                    |            |
| Login Account:       fault       Length(1~64)         Login Password:       *****       Length(1~16)         Server IP Address:       0 . 1 . 66 . 97       XXX.XXX.XXX         Mail Subject:       rcode printer message       Length(1~60)         Mail From Address:       fault@default.com       Length(1~32)         Mail To Address:       fault@default.com       Length(1~32)         Duration Cycle:       0       0 ~ 168 Hours         Event Counter:       1 ~ 100       1 ~ 100 |            |
| SNMP Notification Enable                                                                                                    |            |
| SNMP Community:       DDDDDDDDDDDDDDDDDDDDDDDDDDDDDDDDDDDD                                                                                                    |            |
| Set                                                                                                    |            |

You can press "Set" button to apply the settings and "ReGet" button to refresh the setting values.

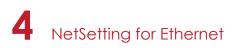

#### Alert Message Setting

For the alert message notification function, you can decide which error cases need to be sent out to the operator. Moreover, the alert messages can be set to be sent by SMTP, SNMP or both.

| 3    |      | Message Setting | Language 🗸 |
|------|------|-----------------|------------|
|      |      | · · ·           |            |
| SMTP | SNMP | Description     |            |
|      |      | Paper Out       |            |
|      |      | Missing Gap     |            |
|      |      | Ribbon Out      |            |
|      |      | Door Open       |            |
|      |      | Rewinder Full   |            |
|      |      | Memory Full     |            |
|      |      | Name Not Found  |            |
|      |      | Name Duplicate  |            |
|      |      | Syntax Unknown  |            |
|      |      | Cutter Jam      |            |
| Set  |      | ReGet           |            |

You can press "Set" button to apply the settings and "ReGet" button to refresh the setting values.

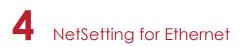

#### **Printer Configuration**

Set or change the configurations of connected printer. Most of key settings for the printer operation can be done by this setting page.

|                                                                                                  | NetSetting Language  Printer Configuration                                                                                                    |
|--------------------------------------------------------------------------------------------------|----------------------------------------------------------------------------------------------------|
|                                                                                                  | Image: Stripper/Applicator       Labels per Cut       Printing Mode         10       Image: One Stripper/Applicator       Image: One Stripper/Applicator                                                    |
| PC Com Port Settings<br>Baud Rate<br>9600 •<br>Parity<br>None •<br>Data Bits<br>8 •<br>Stop Bits | 10 • 0 (None) • 0 • Thermal Transf •<br>Miscellaneous<br>LCD Language Sensing Mode<br>2 - Automatic •<br>Keyboard Language Smart Backfeed<br>OFF •<br>Code Page Top Of Form<br>Code Page 850 • ON<br>Buzzer |
| 1 Set                                                                                            | ON  ReGet                                                                                                    |

You can press "Set" button to apply the settings and "ReGet" button to refresh the setting values.

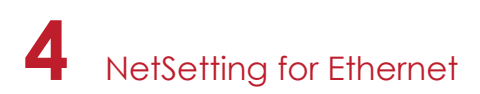

#### **User Command**

The "User Command" tab provides a communication interface for operator to control the printer. Input printer commands in "Input Command" window and press "Send Command" button, the commands will be sent to the printer.

For some commands that will return response message, the message will be displayed in "Output Message" window.

| NetSetting<br>User Command | Language V |
|----------------------------|------------|
|                            |            |
| Input Command              |            |
|                            |            |
|                            |            |
| Output Message             |            |
|                            |            |
|                            |            |
|                            |            |
|                            |            |
|                            |            |

You can press "Send Command" button to send printer commands via Ethernet port and control the printer remotely.

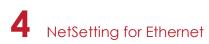

#### Firmware Download

On "Firmware Download" tab, the current version of printer firmware will be showed on the screen. If you need to update the printer firmware, just specify the file location of firmware file and press "Start Download Firmware" button. The printer firmware then can be updated remotely.

|   |                              | <u>.</u>                           | Language V |
|---|------------------------------|------------------------------------|------------|
|   |                              | NetSetting<br>Firmware Download    | Language + |
|   |                              | 8 😰 🌮                              |            |
|   |                              |                                    |            |
| ſ |                              | Firmware Upgrade                   |            |
|   | Firmware Current Version:    | BOOT : 1.000a1 F/W : RT700i 1.000a |            |
|   | Please Select Firmware File: | Browse                             |            |
|   |                              | Start Download Firmware            |            |
|   |                              |                                    |            |
|   |                              |                                    |            |
|   | Recover To Factory Settings  |                                    |            |
|   |                              |                                    |            |
|   |                              |                                    |            |
|   |                              |                                    |            |
|   |                              |                                    |            |
|   |                              |                                    |            |
|   |                              |                                    |            |
|   |                              |                                    |            |
|   |                              |                                    |            |
|   |                              |                                    |            |

In addition to the firmware update, you can press "Recover To Factory Settings" button to restore the printer configurations back to factory default.

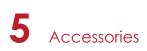

### 5.1 Internal rewinder

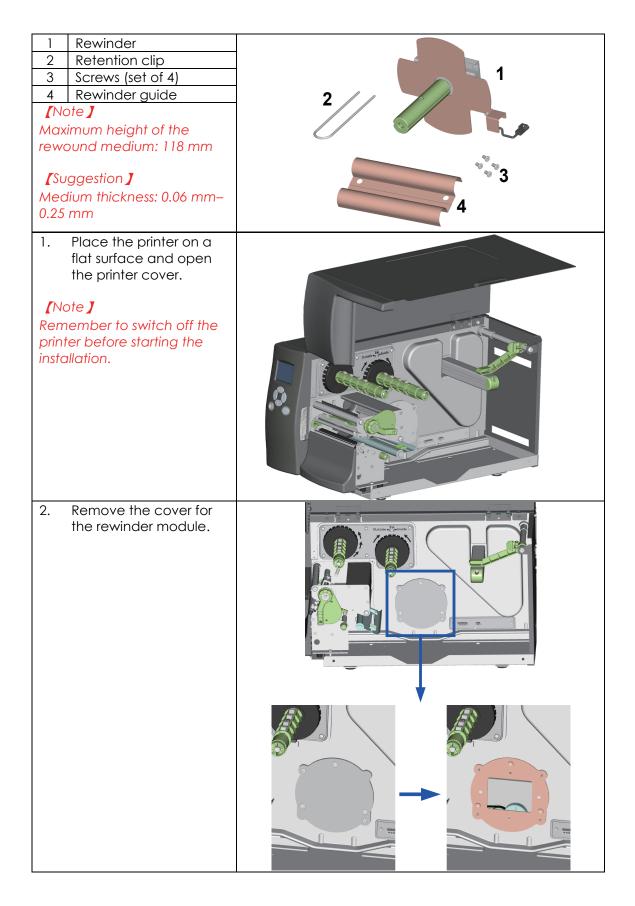

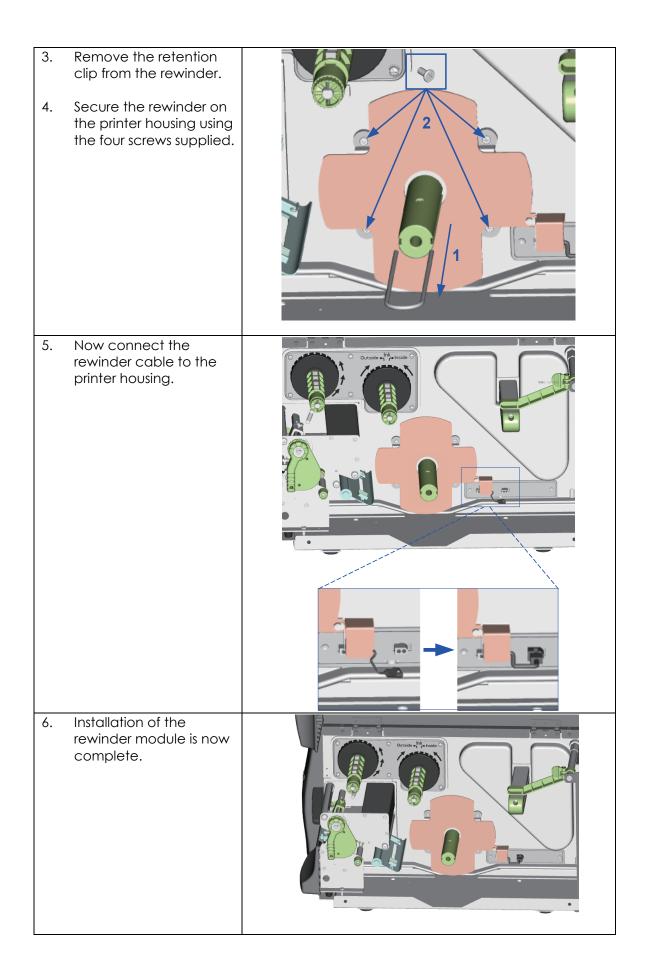

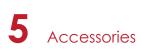

## 5.2 Installing the rewinder guide

| <ol> <li>Unscrew the screw marked in the<br/>illustration on the front of the<br/>printer, which secures the lower<br/>cover plate.</li> <li>Remove the lower cover plate.</li> <li>[Note]<br/>Switch off the printer before starting<br/>the installation.</li> </ol>                                                 |  |
|----------------------------------------------------------------------------------------------------|--|
| <ol> <li>Mount the rewinder guide on the<br/>print mechanism and secure it<br/>with screws.</li> </ol>                                                                                                    |  |
| 4. Installation of the rewinder guide is now complete.                                                                                                    |  |
| <ul> <li>5. Now load the label stock.</li> <li>6. Pass the label stock through the rewinder from the bottom up. Secure the label stock on the rewinder using the retention clip.</li> <li>[Note]</li> <li>Make sure you choose the correct rewind direction.</li> </ul>                                                |  |
| <ul> <li>7. Close the printer cover to complete the installation.</li> <li>[Note 1] Before you start using the rewinder, please make sure that you have carried out all the steps as shown in the illustrations.</li> <li>[Note 2] To use the label dispenser, you have to remove the rewinder guide again.</li> </ul> |  |

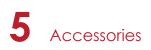

## 5.3 Label dispenser

| <ol> <li>Unscrew the screw<br/>marked in the illustration<br/>on the front of the<br/>printer, which secures<br/>the lower cover plate.</li> <li>Remove the lower<br/>cover plate.</li> <li>[Note]<br/>Switch off the printer before<br/>starting the installation.</li> </ol>                                                   |  |
|----------------------------------------------------------------------------------------------------|--|
| <ol> <li>Place the printer the right way up again.</li> <li>Pull out the print head release lever as shown in the illustration (1) and turn it anticlockwise to a top right position (2).</li> <li>Remove the retention clip.</li> </ol>                                                                                         |  |
| <ul> <li>6. Now load the label roll into the printer.</li> <li>[Note]</li> <li>A label liner thickness of 0.06 mm ± 10%, a weight of 65 g/m<sup>3</sup> ± 6% and a label height of 20 mm are recommended.</li> <li>[Suggestion]</li> <li>When using the label dispenser, you should set the stop position (^E) to 12.</li> </ul> |  |
| <ul> <li>7. Strip a few labels off the label liner (approx. 400 mm). Then pass the label liner through the print mechanism and from the bottom up onto the rewinder.</li> </ul>                                                                                                    |  |

| <ul> <li>8. Wind the label liner<br/>around the rewinder<br/>and secure it using the<br/>retention clip.</li> <li>9. Return the print head<br/>release lever to its<br/>original position.</li> <li>[Note ]</li> <li>Please make sure that the<br/>label stock rewinds the right<br/>way onto the rewind hub.</li> </ul> |  |
|----------------------------------------------------------------------------------------------------|--|
| 10. Replace the lower<br>cover plate on the<br>printer and secure it<br>with screws                                                                                                    |  |
| <ol> <li>Press the lower part of<br/>the stripper sensor to<br/>fold it out.</li> <li>The sensor locks in a<br/>horizontal position.</li> </ol>                                                                                                    |  |
| 13. Close the printer cover<br>to complete installation<br>of the dispenser.                                                                                                    |  |

## 5.4 Installing the cutter

| <u> </u>    |                                                   |                                                                                                    |
|-------------|---------------------------------------------------|----------------------------------------------------------------------------------------------------|
| 1           | Cutter cover                                      |                                                                                                    |
| 2           | Cutter module                                     | 2                                                                                                    |
| 3           | Cable clips                                       |                                                                                                    |
| 4           | Screws (set of 4)                                 |                                                                                                    |
| _           | ote 1                                             | 1                                                                                                    |
|             | member to switch off the                          | <b>N N</b>                                                                                                    |
| prir        | nter before installing the cutter.                |                                                                                                    |
| <b>E</b> NI |                                                   |                                                                                                    |
|             | ote 2 <b>]</b><br>not use to cut adhesive labels! |                                                                                                    |
|             | e residue will be left on the                     |                                                                                                    |
|             | er blade and impair its                           |                                                                                                    |
|             | ctioning.                                         |                                                                                                    |
|             | cutter has a blade life of                        | 3 🔤                                                                                                    |
|             | 000 cuts when using paper                         |                                                                                                    |
|             | ghing 160 g/m <sup>2</sup> and 250,000            | 4 @                                                                                                    |
|             | when using paper weighing                         | 6 <b>.</b>                                                                                                    |
|             | g/m².                                             |                                                                                                    |
| 1.          | Unscrew the screw marked in                       | Caller and the second second sec |
| 1           | the illustration on the front of                  | the second second second second second second second second second second second second second second second se                                                                                                    |
|             | the printer, which secures the                    |                                                                                                    |
|             | lower cover plate.                                |                                                                                                    |
|             |                                                   |                                                                                                    |
|             | Remove the lower cover                            |                                                                                                    |
|             | plate.                                            |                                                                                                    |
|             |                                                   |                                                                                                    |
|             |                                                   |                                                                                                    |
|             |                                                   |                                                                                                    |
| 2.          | Remove the two screws                             |                                                                                                    |
|             | securing the tear-off plate,                      |                                                                                                    |
|             | then remove the tear-off                          |                                                                                                    |
|             | plate.                                            |                                                                                                    |
|             |                                                   |                                                                                                    |
|             |                                                   |                                                                                                    |
|             |                                                   |                                                                                                    |
|             |                                                   |                                                                                                    |
|             |                                                   |                                                                                                    |
|             |                                                   |                                                                                                    |
|             |                                                   | ★                                                                                                    |
| 1           |                                                   |                                                                                                    |
|             |                                                   |                                                                                                    |
|             |                                                   |                                                                                                    |
|             |                                                   |                                                                                                    |
| 1           |                                                   |                                                                                                    |
|             |                                                   |                                                                                                    |
|             |                                                   |                                                                                                    |
| 1           |                                                   |                                                                                                    |
|             |                                                   |                                                                                                    |
|             |                                                   |                                                                                                    |
| 1           |                                                   |                                                                                                    |

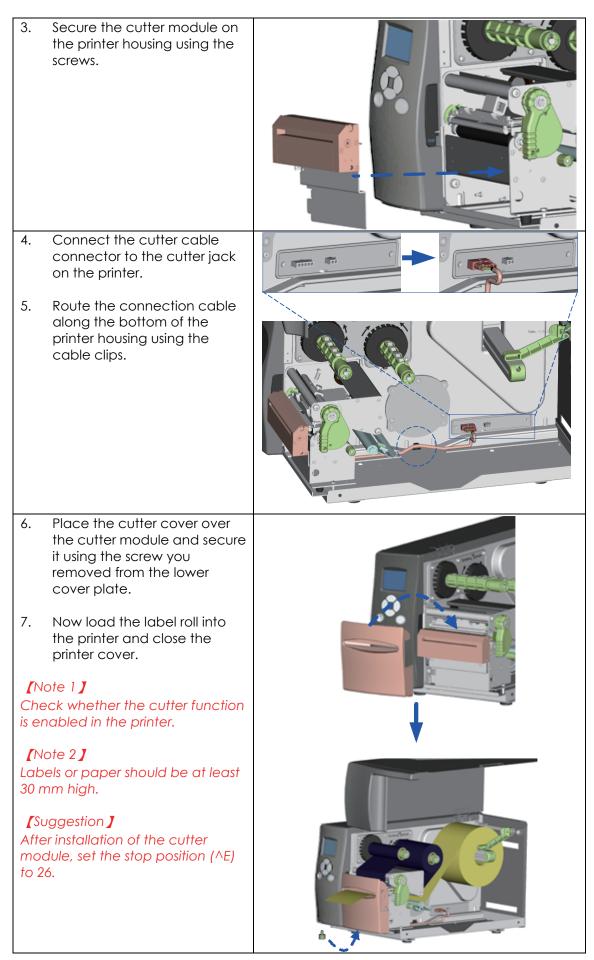

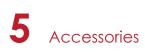

## 5.5 Installing the Parallel adapter

| 1  | Parallel cable                                       |               |
|----|------------------------------------------------------|---------------|
| 2  | Parallel adapter                                     |               |
| 3  | Connection cable                                     |               |
| 4  | Screws (set of 2)                                    | 1 2           |
|    |                                                      |               |
|    |                                                      |               |
|    |                                                      |               |
|    |                                                      | 3 4           |
|    |                                                      | •             |
| 1. | Check whether the                                    |               |
|    | printer is switched off.                             |               |
|    | Place the printer on a                               |               |
|    | flat surface and open                                |               |
|    | the printer cover.                                   |               |
|    |                                                      |               |
|    |                                                      |               |
| 1  |                                                      | i Court Pours |
|    |                                                      |               |
|    |                                                      |               |
|    |                                                      |               |
|    |                                                      |               |
|    |                                                      |               |
|    |                                                      |               |
|    |                                                      |               |
|    |                                                      |               |
| 2. | Unscrew the two screws                               |               |
|    | marked in the illustration                           |               |
|    | on the right and remove<br>the left-hand side of the |               |
|    | printer housing.                                     |               |
|    | philler neosing.                                     |               |
|    |                                                      |               |
|    |                                                      |               |
|    |                                                      |               |
|    |                                                      |               |
|    |                                                      |               |
|    |                                                      |               |
| 3. | Unscrew the screws on                                |               |
|    | the parallel port cover                              |               |
|    | and remove the cover.                                |               |
|    |                                                      |               |
|    |                                                      |               |
|    |                                                      |               |
|    |                                                      |               |
|    |                                                      |               |
|    |                                                      |               |
|    |                                                      |               |
|    |                                                      |               |
|    |                                                      |               |
|    |                                                      |               |

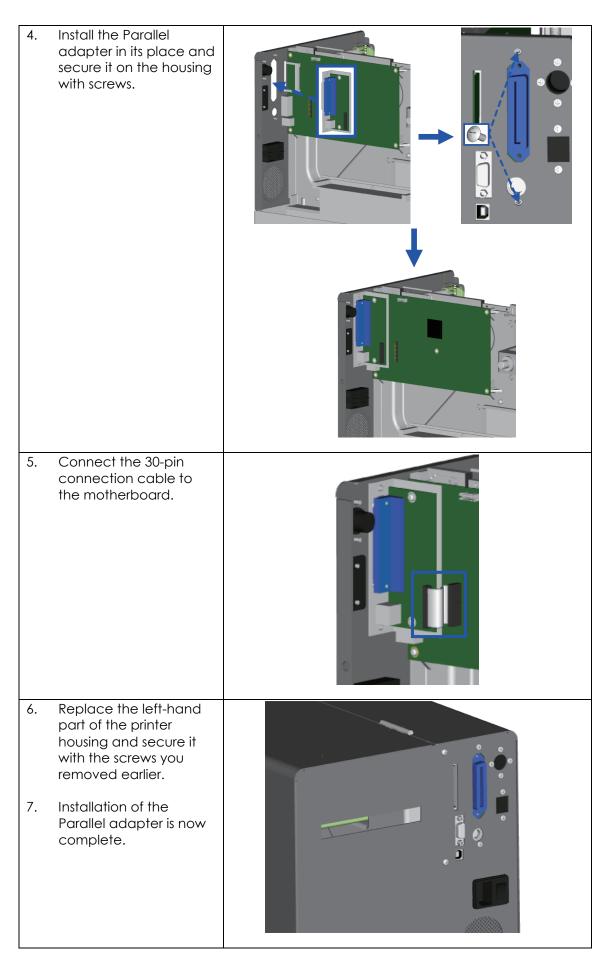

## 6.1 Installing / removing the print head module

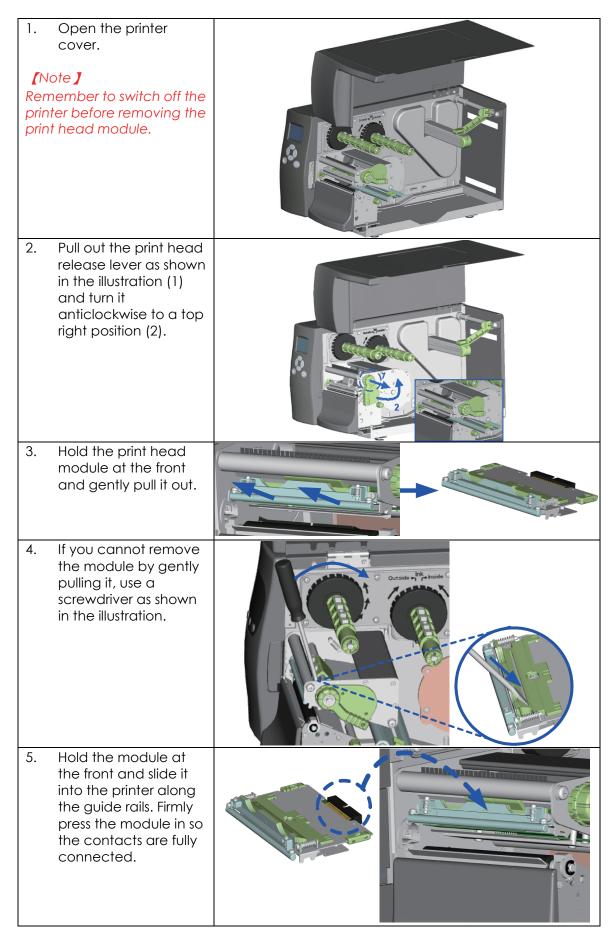

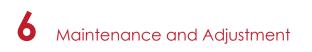

## 6.2 Adjusting the print line

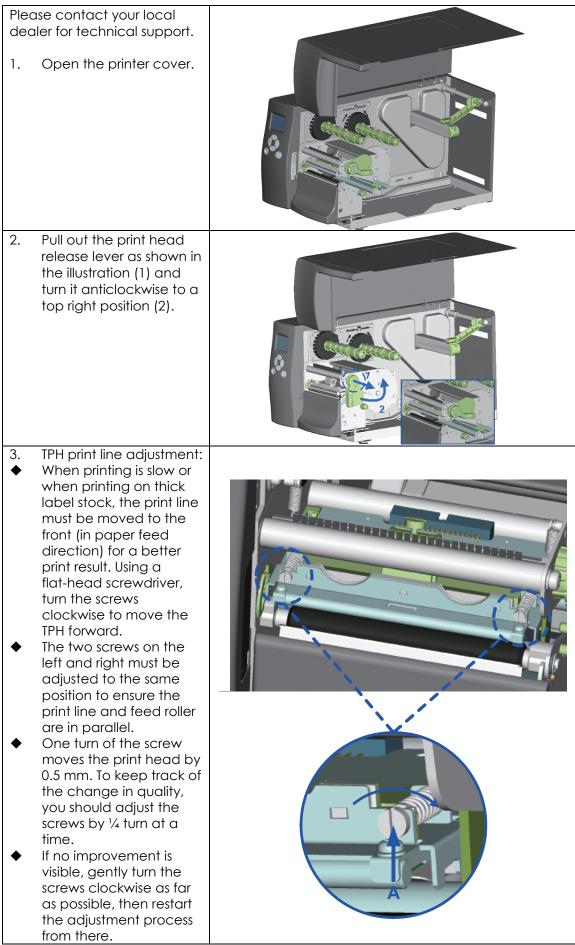

### 6.3 Adjusting the print line

You can adjust the ribbon tension by turning the ribbon shaft knob (green wheel at the base of the ribbon supply hub – see illustration) clockwise or anticlockwise. There are 4 possible settings, which are marked on the knob of the ribbon rewind hub and the ribbon supply hub. When set to 1, the tension is highest, while the tension is lowest at 4. If the tension is so low that the ribbon does not move forward, you need to reduce the tension of the ribbon supply hub or increase the tension of the ribbon rewind hub. To set the tension, press in the knob and turn it clockwise or anticlockwise as required.

Increasing the tension of the ribbon rewind hub will remove any wrinkling of the ribbon during printing, which results from the use of different ribbon materials. (For details about the wrinkling/creasing of ribbons, see Section 5-6.)

If you are using a very narrow ribbon, the printer may not move the label stock forward (particularly with a ribbon that is less than 2" wide). In that case, reduce the tension by turning the knob of the ribbon supply hub anticlockwise. If the tension is too high, the ribbon core may be crushed and thus impossible to remove. In that case, reduce the tension of the ribbon supply hub and the ribbon rewind hub by turning the knobs anticlockwise.

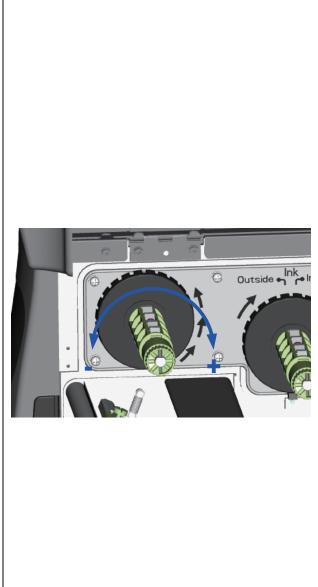

6

6.4 Cleaning the thermal print head

Dirt on the print head or ribbon may result in inadequate print quality (no printed image on part of the label). The printer cover should therefore be kept closed whenever possible. Keeping dirt and dust away from the paper or labels ensures a good print quality and a longer lifespan of the print head. Here is how you clean the print head:

- 1. Switch off the printer.
- 2. Open the printer cover.
- 3. Remove the ribbon.
- 4. Release the print head by turning the print head release lever.
- 5. To remove any label residue or other dirt from the print head (see blue arrow), please use a soft lint-free cloth dipped in alcohol.

[Note 1] The print head should be cleaned once a week.

### [Note 2]

Please make sure that there are no metal fragments or other hard particles on the soft cloth used to clean the print head.

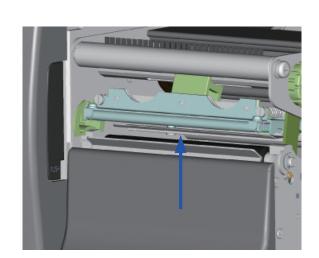

## 6.5 Adjusting the balance and print head tension

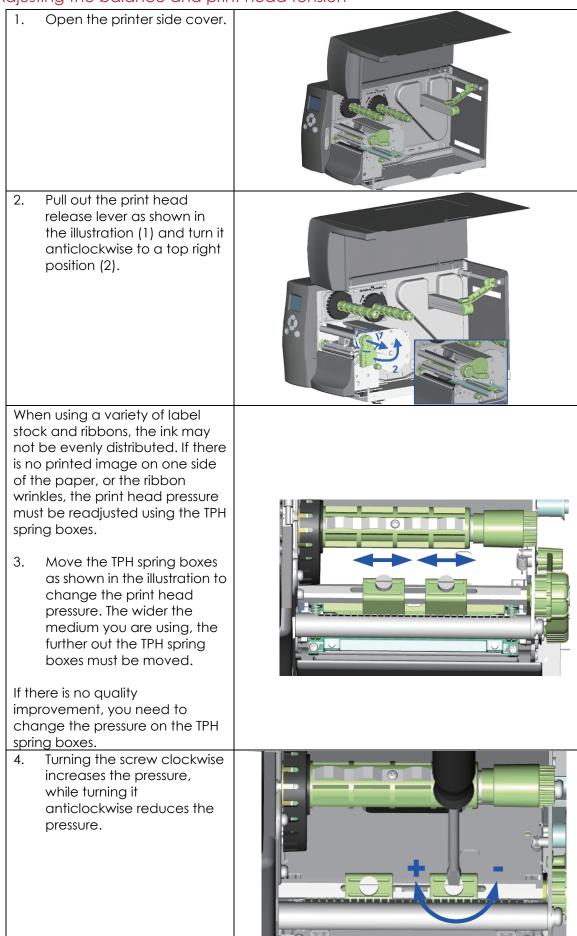

## 6.6 Ribbon shield settings

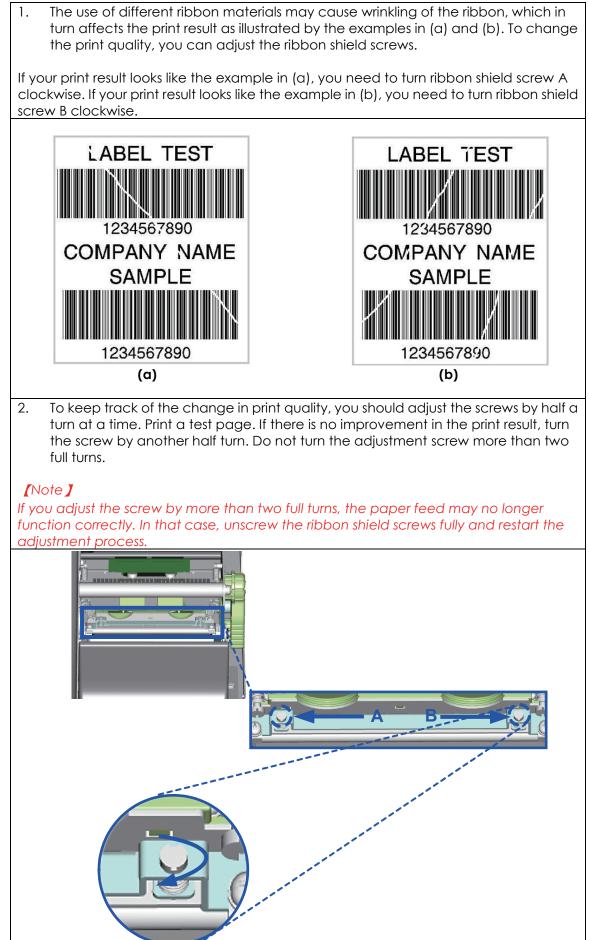

6.7 Cutter settings

- Socket head screws for adjusting the cutter are located on both sides of the cutter.
- 2. In the event of a paper jam, the cutter will no longer function correctly. Switch off the printer and use a hex key (#M3) to turn the socket head screw.
- 3. Turn the key anticlockwise to remove the jammed paper.
- 4. When you have removed the jammed paper, you can switch the printer back on. The cutter will automatically reset.

[Note] The label medium should be at least 30 mm long to ensure correct functioning of the cutter.

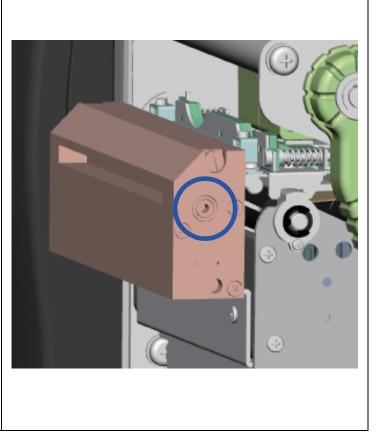

## 6.8 Troubleshooting

| Problem                                                                       | Solution                                                                                                    |
|-------------------------------------------------------------------------------|----------------------------------------------------------------------------------------------------|
| The printer is switched on but the LED does not light up.                     | Check the power supply.     Please see the Section 2.4                                                                                                    |
| The LED lights up red and printing is interrupted.                            | <ul> <li>Check the software settings (driver settings) or command codes.</li> <li>Look for the error alert in the table in Section 3.3. Error Alerts.</li> <li>Check whether the print mechanism is closed correctly.<br/>Please see the Section 3.3</li> </ul>          |
| The label stock passes through the printer but no image is printed.           | <ul> <li>Please make sure that the label stock is loaded the right way up and that it is suitable material.</li> <li>Choose the correct printer driver.</li> <li>Choose the correct label stock and a suitable printing mode.</li> </ul>                                 |
| The label stock jams during printing.                                         | <ul> <li>Clear the paper jam. Remove any label material left on the<br/>thermal print head and clean the print head using a soft lint-free<br/>cloth dipped in alcohol.</li> <li>Please see the Section 6.1</li> </ul>                                                   |
| There is no printed image on some parts of the label.                         | <ul> <li>Check whether any label material or ribbon is stuck to the thermal print head.</li> <li>Check for errors in the application software.</li> <li>Check whether the starting position has been set incorrectly.</li> <li>Check the ribbon for wrinkles.</li> </ul> |
| There is no printed image on part of the label or the image is blurred.       | <ul> <li>Check the thermal print head for dust or other dirt.</li> <li>Use the internal "~T" command to check whether the thermal print head will carry out a complete print job.</li> <li>Check the quality of the print medium.</li> </ul>                             |
| The printed image is positioned incorrectly.                                  | <ul> <li>Check whether there is paper or dust covering the sensor.</li> <li>Check whether the label stock is suitable. Contact your supplier.</li> <li>Check the paper guide settings.</li> </ul>                                                                        |
| A label is missed out during printing.                                        | <ul> <li>Check the label height setting.</li> <li>Check whether there is dust covering the sensor.</li> <li>Run the auto-detection function.<br/>Please see the Section 3.2</li> </ul>                                                                                   |
| The printed image is blurred.                                                 | <ul> <li>Check the darkness setting.</li> <li>Check the thermal print head for dust or dirt.<br/>Please see the Section 6.1</li> </ul>                                                                                                    |
| The cutter does not cut off the labels in a straight line.                    | • Check whether the label stock is positioned straight.                                                                                                    |
| The cutter does not cut off the labels completely.                            | • Check whether the label is more than 0.2 mm thick.                                                                                                    |
| When using the cutter, the labels are not fed through or cut off incorrectly. | <ul> <li>Check whether the cutter has been correctly installed.</li> <li>Check whether the paper guides are functioning correctly.</li> </ul>                                                                                                    |
| The label dispenser is not functioning normally.                              | <ul> <li>Check whether there is dust on the label dispenser.</li> <li>Check whether the label stock is positioned correctly.</li> </ul>                                                                                                    |

## Notice

\* If any problems occur that are not described here, please contact your dealer.

EZ2250i/EZ2350i USER MANUAL

# APPENDIX

## **PRODUCT SPECIFICATIONS**

|                                                         | Model                                                                                                    | EZ2250i                                                                                                    | EZ2350i                                                                                                   |  |
|---------------------------------------------------------|----------------------------------------------------------------------------------------------------|----------------------------------------------------------------------------------------------------|----------------------------------------------------------------------------------------------------|--|
| Р                                                       | rint Method                                                                                                    | Thermal Transfer / Direct Thermal                                                                                                    | !                                                                                                    |  |
|                                                         | Resolution                                                                                                    | 203 dpi (8 dot/mm)                                                                                                    | 300 dpi (12 dots/mm)                                                                                      |  |
|                                                         | Print Speed                                                                                                    | 7 IPS (177 mm/s)                                                                                                    | 5 IPS (127 mm/s)                                                                                          |  |
|                                                         | Print Width                                                                                                    | 4.09" (104 mm)                                                                                                    |                                                                                                    |  |
| Print Length                                            |                                                                                                    | Min. 0.16" (4 mm)**; Max. 100" (2540 mm)                                                                                                    | Min. 0.16" (4 mm)**; Max. 45" (1143 mm)                                                                   |  |
| Processor                                               |                                                                                                    | 32 bit RISC CPU                                                                                                    |                                                                                                    |  |
| Memory Flash SDRAM                                      |                                                                                                    | 8 MB Flash (4 MB for user storage)                                                                                                    |                                                                                                    |  |
|                                                         |                                                                                                    | 16 MB                                                                                                    |                                                                                                    |  |
| Sensor Type                                             |                                                                                                    | Adjustable reflective sensor and transmissive sensor, left aligned                                                                                                    |                                                                                                    |  |
|                                                         | Types                                                                                                    |                                                                                                    | and punched hole; label length set by auto sensing or                                                     |  |
|                                                         | , , , , , , , , , , , , , , , , , , ,                                                                                                    |                                                                                                    | 1                                                                                                    |  |
|                                                         | Width                                                                                                    | Standard: Min. 1" (25.4 mm) – Max. 4.64" (118 mm                                                                                                    | n)                                                                                                    |  |
| Media                                                   | wiam                                                                                                    | With Cutter: Max. 4.61" (117 mm)<br>With Dispenser / Rewinder: Max. 4.64" (118 mm)                                                                                                    |                                                                                                    |  |
| Media                                                   | Thickness                                                                                                    | Min. 0.003" (0.06 mm) – Max. 0.01" (0.25 mm)                                                                                                    |                                                                                                    |  |
|                                                         |                                                                                                    | Max. 8" (203.2 mm) with 3" (76.2 mm) core                                                                                                    |                                                                                                    |  |
|                                                         | Label Roll Diameter                                                                                                    | Max. 6" (152.4 mm) with 1.5" (38.1 mm) core                                                                                                    |                                                                                                    |  |
|                                                         | Core Diameter                                                                                                    | 1.5" (38.1 mm) - 3" (76.2 mm)                                                                                                    |                                                                                                    |  |
|                                                         | Types                                                                                                    | Wax, wax / resin, resin                                                                                                    |                                                                                                    |  |
|                                                         | Length                                                                                                    | 1471' (450 m)                                                                                                    |                                                                                                    |  |
| Ribbon                                                  | Width                                                                                                    | Min. 1.18"(30 mm) – Max. 4.33" (110 mm)                                                                                                    |                                                                                                    |  |
|                                                         | Ribbon Roll Diameter                                                                                                    | 2.99" (76 mm)                                                                                                    |                                                                                                    |  |
|                                                         | Core Diameter                                                                                                    | 1" (25.4 mm)                                                                                                    |                                                                                                    |  |
| Prin                                                    | ter Language                                                                                                    | EZPL, GEPL, GZPL; auto switch                                                                                                    |                                                                                                    |  |
|                                                         | Label Design Software                                                                                                    | GoLabel (for EZPL only)                                                                                                    |                                                                                                    |  |
| Software                                                | Driver                                                                                                    | Windows 2000, XP, Vista, 7 and Windows Server 2                                                                                                    | 2003 & 2008                                                                                               |  |
|                                                         | DLL                                                                                                    | Windows 2000, XP and Vista                                                                                                    |                                                                                                    |  |
|                                                         |                                                                                                    | 6, 8, 10, 12, 14, 18, 24, 30, 16X26 and OCR A&B                                                                                                    |                                                                                                    |  |
| Resident Fonts                                          | Bitmap Fonts                                                                                                    | Bitmap fonts 90°, 180°, 270° rotatable, single characters 90°, 180°, 270° rotatable                                                                                                    |                                                                                                    |  |
| Kesidein Toins                                          |                                                                                                    | Bitmap fonts 8 times expandable in horizontal and vertical directions                                                                                                    |                                                                                                    |  |
|                                                         | Scalable Fonts                                                                                                    | 90°, 180°, 270° rotatable                                                                                                    |                                                                                                    |  |
|                                                         | Bitmap Fonts                                                                                                    | 90°, 180°, 270° rotatable, single characters 90°, 180°, 270° rotatable                                                                                                    |                                                                                                    |  |
| Download Fonts                                          | Asian Fonts                                                                                                    | 90°, 180°, 270° rotatable and 8 times expandable in horizontal and vertical directions                                                                                                    |                                                                                                    |  |
|                                                         | Scalable Fonts                                                                                                    | 90°, 180°, 270° rotatable                                                                                                    |                                                                                                    |  |
|                                                         |                                                                                                    |                                                                                                    | C A / E (add on 2&5), I 2 of 5 & I 2 of 5 with Shipping Bearer Bc                                         |  |
| Barcodes                                                | 1-D Bar Codes                                                                                                    |                                                                                                    | PS 128, UCC 128, UCC / EAN-128 K-Mart, Random Weight,                                                     |  |
|                                                         |                                                                                                    | Post NET, ITF 14, China Postal Code, HIBC, MSI, Ple                                                                                                    |                                                                                                    |  |
|                                                         | 2-D Bar Codes                                                                                                    | PDF417, Datamatrix code, MaxiCode, QR code,                                                                                                    |                                                                                                    |  |
|                                                         |                                                                                                    | Codopago 127 950 951 952 955 957 940 941                                                                                                    | 942 942 945 944 940 and 727                                                                               |  |
| <i>.</i>                                                | Code Pages                                                                                                    | Codepage 437, 850, 851, 852, 855, 857, 860, 861,<br>Windows 1250, 1251, 1252, 1253, 1254, 1255, and                                                                                                    |                                                                                                    |  |
| c                                                       | Code Pages                                                                                                    | Windows 1250, 1251, 1252, 1253, 1254, 1255 and                                                                                                    |                                                                                                    |  |
| c                                                       | -                                                                                                    | Windows 1250, 1251, 1252, 1253, 1254, 1255 and Unicode (UTF8, UTF16)                                                                                                    | 1257                                                                                                    |  |
| c                                                       | Code Pages<br>Graphics                                                                                                    | Windows 1250, 1251, 1252, 1253, 1254, 1255 and<br>Unicode (UTF8, UTF16)<br>Resident graphic file types are BMP and PCX, oth                                                                                                    |                                                                                                    |  |
|                                                         | Graphics                                                                                                    | Windows 1250, 1251, 1252, 1253, 1254, 1255 and<br>Unicode (UTF8, UTF16)<br>Resident graphic file types are BMP and PCX, oth<br>USB 2.0                                                                                                    | 1257                                                                                                    |  |
|                                                         | -                                                                                                    | Windows 1250, 1251, 1252, 1253, 1254, 1255 and<br>Unicode(UTF8, UTF16)<br>Resident graphic file types are BMP and PCX, oth<br>USB 2.0<br>Serial port: RS-232 (DB-9)                                                                                                    | 1257                                                                                                    |  |
|                                                         | Graphics                                                                                                    | Windows 1250, 1251, 1252, 1253, 1254, 1255 and<br>Unicode (UTF8, UTF16)<br>Resident graphic file types are BMP and PCX, oth<br>USB 2.0                                                                                                    | 1257                                                                                                    |  |
|                                                         | Graphics                                                                                                    | Windows 1250, 1251, 1252, 1253, 1254, 1255 and<br>Unicode (UTF8, UTF16)<br>Resident graphic file types are BMP and PCX, oth<br>USB 2.0<br>Serial port: RS-232 (DB-9)<br>Ethernet 10/100 Mbps                                                                                                    | 1257                                                                                                    |  |
|                                                         | Graphics<br>Interfaces                                                                                                    | Windows 1250, 1251, 1252, 1253, 1254, 1255 and<br>Unicode (UTF8, UTF16)<br>Resident graphic file types are BMP and PCX, oth<br>USB 2.0<br>Serial port: RS-232 (DB-9)<br>Ethernet 10/100 Mbps<br>USB Host                                                                                                    | 1257                                                                                                    |  |
|                                                         | Graphics                                                                                                    | Windows 1250, 1251, 1252, 1253, 1254, 1255 and<br>Unicode (UTF8, UTF16)<br>Resident graphic file types are BMP and PCX, oth<br>USB 2.0<br>Serial port: RS-232 (DB-9)<br>Ethernet 10/100 Mbps<br>USB Host<br>Color TFT LCD with navigation button                                                                                                    | 1257                                                                                                    |  |
|                                                         | Graphics<br>Interfaces                                                                                                    | Windows 1250, 1251, 1252, 1253, 1254, 1255 and<br>Unicode (UTF8, UTF16)<br>Resident graphic file types are BMP and PCX, oth<br>USB 2.0<br>Serial port: RS-232 (DB-9)<br>Ethernet 10/100 Mbps<br>USB Host<br>Color TFT LCD with navigation button<br>Calibration button<br>Control key: FEED<br>Power on / off button                                                                                                    | 1257                                                                                                    |  |
| c                                                       | Graphics<br>Interfaces<br>ontrol Panel<br>Power                                                                                                    | Windows 1250, 1251, 1252, 1253, 1254, 1255 and<br>Unicode (UTF8, UTF16)<br>Resident graphic file types are BMP and PCX, oth<br>USB 2.0<br>Serial port: RS-232 (DB-9)<br>Ethernet 10/100 Mbps<br>USB Host<br>Color TFT LCD with navigation button<br>Calibration button<br>Control key: FEED<br>Power on / off button<br>Auto Switching 100-240V AC, 50-60Hz                                                                                                    | 1257                                                                                                    |  |
| c                                                       | Graphics<br>Interfaces<br>ontrol Panel<br>Power<br>al Time Clock                                                                                                    | Windows 1250, 1251, 1252, 1253, 1254, 1255 and<br>Unicode (UTF8, UTF16)<br>Resident graphic file types are BMP and PCX, oth<br>USB 2.0<br>Serial port: RS-232 (DB-9)<br>Ethernet 10/100 Mbps<br>USB Host<br>Color TFT LCD with navigation button<br>Calibration button<br>Control key: FEED<br>Power on / off button<br>Auto Switching 100-240V AC, 50-60Hz<br>Standard                                                                                                    | 1257                                                                                                    |  |
| C                                                       | Graphics Interfaces ontrol Panel Power al Time Clock Operation Temperature                                                                                                    | Windows 1250, 1251, 1252, 1253, 1254, 1255 and<br>Unicode (UTF8, UTF16)<br>Resident graphic file types are BMP and PCX, oth<br>USB 2.0<br>Serial port: RS-232 (DB-9)<br>Ethernet 10/100 Mbps<br>USB Host<br>Color TFT LCD with navigation button<br>Calibration button<br>Control key: FEED<br>Power on / off button<br>Auto Switching 100-240V AC, 50-60Hz<br>Standard<br>41°F to 104°F (5°C to 40°C)                                                                                                    | 1257                                                                                                    |  |
| c                                                       | Graphics<br>Interfaces<br>ontrol Panel<br>Power<br>al Time Clock<br>Operation Temperature<br>Storage Temperature                                                                       | Windows 1250, 1251, 1252, 1253, 1254, 1255 and<br>Unicode (UTF8, UTF16)<br>Resident graphic file types are BMP and PCX, oth<br>USB 2.0<br>Serial port: RS-232 (DB-9)<br>Ethernet 10/100 Mbps<br>USB Host<br>Color TFT LCD with navigation button<br>Calibration button<br>Control key: FEED<br>Power on / off button<br>Auto Switching 100-240V AC, 50-60Hz<br>Standard<br>41°F to 104°F (5°C to 40°C)<br>-4°F to 122°F (-20°C to 50°C)                                                                                                    | 1257                                                                                                    |  |
| C<br>Rea<br>Environment                                 | Graphics<br>Interfaces<br>ontrol Panel<br>Power<br>al Time Clock<br>Operation Temperature<br>Storage Temperature<br>Operation                                                          | Windows 1250, 1251, 1252, 1253, 1254, 1255 and<br>Unicode (UTF8, UTF16)<br>Resident graphic file types are BMP and PCX, oth<br>USB 2.0<br>Serial port: RS-232 (DB-9)<br>Ethernet 10/100 Mbps<br>USB Host<br>Color TFT LCD with navigation button<br>Calibration button<br>Calibration button<br>Control key: FEED<br>Power on / off button<br>Auto Switching 100-240V AC, 50-60Hz<br>Standard<br>41°F to 104°F (5°C to 40°C)<br>-4°F to 122°F (-20°C to 50°C)<br>30-85%, non-condensing                                                                                                    | 1257                                                                                                    |  |
| C<br>Rea<br>Environment<br>Humidity                     | Graphics<br>Interfaces<br>ontrol Panel<br>Power<br>al Time Clock<br>Operation Temperature<br>Storage Temperature<br>Operation<br>Storage                                               | Windows 1250, 1251, 1252, 1253, 1254, 1255 and<br>Unicode (UTF8, UTF16)<br>Resident graphic file types are BMP and PCX, oth<br>USB 2.0<br>Serial port: RS-232 (DB-9)<br>Ethernet 10/100 Mbps<br>USB Host<br>Color TFT LCD with navigation button<br>Calibration button<br>Color TFT LCD with navigation button<br>Calibration button<br>Control key: FEED<br>Power on / off button<br>Auto Switching 100-240V AC, 50-60Hz<br>Standard<br>41°F to 104°F (5°C to 40°C)<br>-4°F to 122°F (-20°C to 50°C)<br>30-85%, non-condensing<br>10-90%, non-condensing                                                                                                    | 1257                                                                                                    |  |
| C<br>Rea<br>Environment<br>Humidity                     | Graphics Interfaces ontrol Panel Power al Time Clock Operation Temperature Storage Temperature Operation Storage ncy Approvals                                                         | Windows 1250, 1251, 1252, 1253, 1254, 1255 and<br>Unicode (UTF8, UTF16)<br>Resident graphic file types are BMP and PCX, oth<br>USB 2.0<br>Serial port: RS-232 (DB-9)<br>Ethernet 10/100 Mbps<br>USB Host<br>Color TFT LCD with navigation button<br>Calibration button<br>Colibration button<br>Control key: FEED<br>Power on / off button<br>Auto Switching 100-240V AC, 50-60Hz<br>Standard<br>41°F to 104°F (5°C to 40°C)<br>-4°F to 122°F (-20°C to 50°C)<br>30-85%, non-condensing<br>10-90%, non-condensing<br>CE(EMC), FCC Class A, CB, cUL, CCC                                                                                                    | 1257                                                                                                    |  |
| C<br>Rea<br>Environment<br>Humidity<br>Age              | Graphics Interfaces Interfaces Ontrol Panel Power al Time Clock Operation Temperature Storage Temperature Operation Coperation Coperation Length                                       | Windows 1250, 1251, 1252, 1253, 1254, 1255 and<br>Unicode (UTF8, UTF16)<br>Resident graphic file types are BMP and PCX, oth<br>USB 2.0<br>Serial port: RS-232 (DB-9)<br>Ethernet 10/100 Mbps<br>USB Host<br>Color TFT LCD with navigation button<br>Calibration button<br>Control key: FEED<br>Power on / off button<br>Auto Switching 100-240V AC, 50-60Hz<br>Standard<br>41°F to 104°F (5°C to 40°C)<br>-4°F to 122°F (-20°C to 50°C)<br>30-85%, non-condensing<br>10-90%, non-condensing<br>CE[EMC], FCC Class A, CB, cUL, CCC<br>20.15" (512 mm)                                                                                                    | 1257                                                                                                    |  |
| C<br>Rea<br>Environment<br>Humidity                     | Graphics<br>Interfaces<br>ontrol Panel<br>Power<br>al Time Clock<br>Operation Temperature<br>Storage Temperature<br>Operation<br>Storage<br>ncy Approvals<br>Length<br>Height          | Windows 1250, 1251, 1252, 1253, 1254, 1255 and 1         Unicode(UTF8, UTF16)         Resident graphic file types are BMP and PCX, oth         USB 2.0         Serial port: RS-232 (DB-9)         Ethernet 10/100 Mbps         UBB Host         Color TFT LCD with navigation button         Calibration button         Control key: FEED         Power on / off button         Auto Switching 100-240V AC, 50-60Hz         Standard         41°F to 104°F (5°C to 40°C)         -4°F to 122°F (-20°C to 50°C)         30-85%, non-condensing         10-90%, non-condensing         CE[EMC), FCC Class A, CB, cUL, CCC         20.15" (512 mm)         11.45" (291 mm)                                                                                                    | 1257                                                                                                    |  |
| C<br>Rea<br>Environment<br>Humidity<br>Age              | Graphics<br>Interfaces<br>ontrol Panel<br>Power<br>al Time Clock<br>Operation Temperature<br>Storage Temperature<br>Operation<br>Storage<br>ncy Approvals<br>Length<br>Height<br>Width | Windows 1250, 1251, 1252, 1253, 1254, 1255 and 1         Unicode (UTF8, UTF16)         Resident graphic file types are BMP and PCX, oth         USB 2.0         Serial port: RS-232 (DB-9)         Ethernet 10/100 Mbps         USB Host         Color TFT LCD with navigation button         Calibration button         Color TFT LCD with navigation button         Calibration button         Power on / off button         Auto Switching 100-240V AC, 50-60Hz         Standard         41°F to 104°F (5°C to 40°C)         -4°F to 122°F (-20°C to 50°C)         30-85%, non-condensing         10-90%, non-condensing         CE[EMC], FCC Class A, CB, cUL, CCC         20.15" (512 mm)         11.45" (221 mm)         10.78" (274 mm)                                                                                                    | 1257                                                                                                    |  |
| C<br>Rea<br>Environment<br>Humidity<br>Age              | Graphics<br>Interfaces<br>ontrol Panel<br>Power<br>al Time Clock<br>Operation Temperature<br>Storage Temperature<br>Operation<br>Storage<br>ncy Approvals<br>Length<br>Height          | Windows 1250, 1251, 1252, 1253, 1254, 1255 and 1         Unicode (UTF8, UTF16)         Resident graphic file types are BMP and PCX, oth         USB 2.0         Serial port: RS-232 (DB-9)         Ethernet 10/100 Mbps         USB Host         Color TFT LCD with navigation button         Calibration button         Color TFT LCD with navigation button         Calibration button         Cohor TFT LCD with navigation button         Calibration button         Cohor TFT CD with 0.240V AC, 50-60Hz         Standard         41°F to 104°F (5°C to 40°C)         -4°F to 122°F (-20°C to 50°C)         30-85%, non-condensing         10-90%, non-condensing         CE(EMC), FCC Class A, CB, cUL, CCC         20.15″ (512 mm)         11.45″ (271 mm)         33 lbs (15 Kg), excluding consumables                                                                                                    | 1257                                                                                                    |  |
| C<br>Rea<br>Environment<br>Humidity<br>Age              | Graphics<br>Interfaces<br>ontrol Panel<br>Power<br>al Time Clock<br>Operation Temperature<br>Storage Temperature<br>Operation<br>Storage<br>ncy Approvals<br>Length<br>Height<br>Width | Windows 1250, 1251, 1252, 1253, 1254, 1255 and<br>Unicode (UTF8, UTF16)<br>Resident graphic file types are BMP and PCX, oth<br>USB 2.0<br>Serial port: RS-232 (DB-9)<br>Ethernet 10/100 Mbps<br>USB Host<br>Color TFI LCD with navigation button<br>Calibration button<br>Control key: FEED<br>Power on / off button<br>Auto Switching 100-240V AC, 50-60Hz<br>Standard<br>41°F to 104°F (5°C to 40°C)<br>-4°F to 122°F (-20°C to 50°C)<br>30-85%, non-condensing<br>10-90%, non-condensing<br>CE[EMC], FCC Class A, CB, cUL, CCC<br>20.15" (512 mm)<br>11.45" (291 mm)<br>10.78" (274 mm)<br>33 lbs (15 Kg), excluding consumables<br>Cutter Module                                                                                                    | 1257                                                                                                    |  |
| C<br>Rea<br>Environment<br>Humidity<br>Age              | Graphics<br>Interfaces<br>ontrol Panel<br>Power<br>al Time Clock<br>Operation Temperature<br>Storage Temperature<br>Operation<br>Storage<br>ncy Approvals<br>Length<br>Height<br>Width | Windows 1250, 1251, 1252, 1253, 1254, 1255 and<br>Unicode (UTF8, UTF16)<br>Resident graphic file types are BMP and PCX, oth<br>USB 2.0<br>Serial port: RS-232 (DB-9)<br>Ethernet 10/100 Mbps<br>USB Host<br>Color TFT LCD with navigation button<br>Calibration button<br>Control key: FEED<br>Power on / off button<br>Auto Switching 100-240V AC, 50-60Hz<br>Standard<br>41°F to 104°F (5°C to 40°C)<br>-4°F to 122°F (-20°C to 50°C)<br>30-85%, non-condensing<br>10-90%, non-condensing<br>CE[EMC], FCC Class A, CB, cUL, CCC<br>20.15" (512 mm)<br>11.45" (271 mm)<br>10.78" (274 mm)<br>33 lbs (15 Kg), excluding consumables<br>Cutter Module<br>Label Dispenser + Internal Rewinder                                                                                                    | 1257<br>ner graphic formats are downloadable from the software                                            |  |
| C<br>Rea<br>Environment<br>Humidity<br>Age<br>Dimension | Graphics<br>Interfaces<br>ontrol Panel<br>Power<br>al Time Clock<br>Operation Temperature<br>Storage Temperature<br>Operation<br>Storage<br>ncy Approvals<br>Length<br>Height<br>Width | Windows 1250, 1251, 1252, 1253, 1254, 1255 and 1         Unicode (UTF8, UTF16)         Resident graphic file types are BMP and PCX, oth         USB 2.0         Serial port: RS-232 (DB-9)         Ethernet 10/100 Mbps         USB Host         Color TFT LCD with navigation button         Calibration button         Color TFT LCD with navigation button         Calibration button         Color TFT LCD with navigation button         Calibration button         Auto Switching 100-240V AC, 50-60Hz         Standard         41°F to 104°F (5°C to 40°C)         -4°F to 122°F (-20°C to 50°C)         30-85%, non-condensing         10-90%, non-condensing         CE[EMC], FCC Class A, CB, cUL, CCC         20.15" (512 mm)         11.45" (221 mm)         10.78" (274 mm)         33 lbs (15 Kg), excluding consumables         Cutter Module         Label Dispenser + Internal Rewinder         Parallel port adopter module (Centronic female | 1257<br>ner graphic formats are downloadable from the software<br>                                        |  |
| C<br>Rea<br>Environment<br>Humidity<br>Age<br>Dimension | Graphics Interfaces Interfaces Ontrol Panel Power al Time Clock Operation Temperature Storage Temperature Operation Storage ncy Approvals Length Height Width Weight                   | Windows 1250, 1251, 1252, 1253, 1254, 1255 and<br>Unicode (UTF8, UTF16)<br>Resident graphic file types are BMP and PCX, oth<br>USB 2.0<br>Serial port: RS-232 (DB-9)<br>Ethernet 10/100 Mbps<br>USB Host<br>Color TFT LCD with navigation button<br>Calibration button<br>Control key: FEED<br>Power on / off button<br>Auto Switching 100-240V AC, 50-60Hz<br>Standard<br>41°F to 104°F (5°C to 40°C)<br>-4°F to 122°F (-20°C to 50°C)<br>30-85%, non-condensing<br>10-90%, non-condensing<br>CE[EMC], FCC Class A, CB, cUL, CCC<br>20.15" (512 mm)<br>11.45" (271 mm)<br>10.78" (274 mm)<br>33 lbs (15 Kg), excluding consumables<br>Cutter Module<br>Label Dispenser + Internal Rewinder                                                                                                    | 1257<br>ner graphic formats are downloadable from the software<br>36-pin)<br>00mA @ 5V, for project base) |  |

### Notice

- \* Specifications are subject to change without notice. All company and/or product names are trademarks and/or registered trademarks of their respective owners.
- \* Minimum print height and maximum print speed specification compliance can be dependent on non-standard material variables such as label type, thickness, spacing, liner construction, etc. Godex is pleased to test non-standard materials for minimum print height and maximum print speed capability.

EZ2250i/EZ2350i USER MANUAL

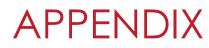

### INTERFACE

#### Parallel port

| Handshaking        | : DSTB is sent to the printer, BUSY to the host computer |
|--------------------|----------------------------------------------------------|
| Interface<br>cable | : Parallel cable compatible with IBM computers           |
| Pinout             | : See below                                              |

| Pin No. | Function       | Transmitter        |
|---------|----------------|--------------------|
| 1       | /Strobe        | Computer / printer |
| 2-9     | Data 0-7       | Computer           |
| 10      | /Acknowledge   | Printer            |
| 11      | Busy           | Printer            |
| 12      | /Paper empty   | Printer            |
| 13      | /Select        | Printer            |
| 14      | /Auto-Linefeed | Computer / printer |
| 15      | N/C            |                    |
| 16      | Signal Gnd     |                    |
| 17      | Chassis Gnd    |                    |
| 18      | +5V, max 500mA |                    |
| 19-30   | Signal Gnd     | Computer           |
| 31      | /Initialize    | Computer / printer |
| 32      | /Error         | Printer            |
| 33      | Signal Ground  |                    |
| 34-35   | N/C            |                    |
| 36      | /Select-in     | Computer / printer |

Serial Port

Default settings : Baud rate 9600, no parity, 8 data bits, 1 stop bit, XON/XOFF protocol and RTS/CTS

| RS232 Housing(9-pin | to 9-pin) |   |                |
|---------------------|-----------|---|----------------|
| DB9 Socket          |           |   | DB9 Plug       |
| -                   | 1         | 1 | +5V, max 500mA |
| RXD                 | 2         | 2 | TXD            |
| TXD                 | 3         | 3 | RXD            |
| DTR                 | 4         | 4 | N/C            |
| GND                 | 5         | 5 | GND            |
| DSR                 | 6         | 6 | RTS            |
| RTS                 | 7         | 7 | CTS            |
| CTS                 | 8         | 8 | RTS            |
| RI                  | 9         | 9 | N/C            |
| Computer            |           |   | Printer        |

## Notice

\* The total current to the serial port may not exceed 500mA.

## EZ2250i/EZ2350i USER MANUAL

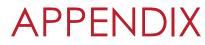

## INTERFACE

#### USB

•

Connector Type :Type BPin NO.1234FunctionVBUSD-D+GND

#### • Internal interface

|             | 1   |    |
|-------------|-----|----|
| UART1 wafer |     |    |
| N.C         | 1   | 1  |
| TXD         | 2   | 2  |
| RXD         | 3   | 3  |
| CTS         | 4   | 4  |
| GND         | 5   | 5  |
| RTS         | 6   | 6  |
| E_MD        | 7   | 7  |
| RTS         | 8   | 8  |
| E_RST       | 9   | 9  |
| +5V         | 10  | 10 |
| GND         | ]11 | 11 |
| +5V         | 12  | 12 |

| Ethernet module |
|-----------------|
| N.C             |
| RXD             |
| TXD             |
| RTS             |
| GND             |
| CTS             |
| E_MD            |
| CTS             |
| E_RST           |
| +5V             |
| GND             |
| +5V             |
|                 |

| UART2 wafer |     |    |
|-------------|-----|----|
| N.C         | 1   | 1  |
| TXD         | 2   | 2  |
| RXD         | 3   | 3  |
| CTS         | 4   | 4  |
| GND         | 5   | 5  |
| RTS         | 6   | 6  |
| N.C         | 7   | 7  |
| RTS         | 8   | 8  |
| N.C         | 9   | 9  |
| +5V         | 10  | 10 |
| GND         | ]11 | 11 |
| +5V         | 12  | 12 |

| Add-on module |  |
|---------------|--|
| N.C           |  |
| RXD           |  |
| TXD           |  |
| RTS           |  |
| GND           |  |
| CTS           |  |
| N.C           |  |
| CTS           |  |
| N.C           |  |
| +5V           |  |
| GND           |  |
| +5V           |  |

# **APPENDIX**

## FILE MANIPULATION WHEN USING USB STICK

#### File Manipulation

The files in both devices (USB memory stick and printer internal Flash memory) are able to copy and move by the commands ''~MCPY'' and ''MMOV'' that sends from GoLabel on a PC via either connection - USB or Ethernet ports.

#### • Сору

| Syntax      | ~MCPY,s:o.x,d:o.x                                                           |
|-------------|-----------------------------------------------------------------------------|
| Description | Copy file from USB memory stick to Flash memory, or vise-versa              |
| Parameter   | s = source device of stored object;                                         |
|             | <ul> <li>"D" for USB memory stick; "F" for internal Flash memory</li> </ul> |
|             | d = destination device of stored object                                     |
|             | <ul> <li>"D" for USB memory stick; "F" for internal Flash memory</li> </ul> |
|             | o = object name (file name); the name "o" is substituted for "*"            |
|             | x = extension (file type), the type "x" is substituted by "*", or following |
|             | either one: D= database, A= Asia font, C= TTF font, E= Bit-Mapped           |
|             | font, F= label format, G= graphic, S= serial file, T= text, B= Unicode      |
|             | Table.                                                                      |
| Example     | ~MCPY,F:*.F,D:*.F                                                           |
|             | (Copy entire "Label Format" files from Flash memory to USB memory           |
|             | stick)                                                                      |
|             | ~MCPY,D:*.G,F:*.G                                                           |
|             | (Copy entire "Graphic" files from USB memory stick to Flash Memory)         |
|             |                                                                             |
|             | ~MCPY,D:*.*,F:*.*                                                           |
|             | (Copy all object files from USB memory stick to Flash Memory)               |
|             |                                                                             |

#### • Move

| Syntax      | ~MMOV,s:o.x,d:o.x                                                           |
|-------------|-----------------------------------------------------------------------------|
| Description | Move files from USB memory stick to Flash memory or vise-versa              |
| Parameter   | s = source device of stored object;                                         |
|             | • "D" for USB memory stick; "F" for internal Flash memory                   |
|             | d = destination device of stored object                                     |
|             | <ul> <li>"D" for USB memory stick; "F" for internal Flash memory</li> </ul> |
|             | o = object name (file name); the name "o" is substituted for "*"            |
|             | x = extension (file type), the type "x" is substituted by "*", or following |
|             | either one: D= database, A= Asia font, C= TTF font, E= Bit-Mapped           |
|             | font, F= label format, G= graphic, S= serial file, T= text, B= Unicode      |
|             | Table.                                                                      |
| Example     | ~MMOV,F:*.F,D:*.F                                                           |
|             | (Move entire "Label Format" files from Flash memory to USB memory           |
|             | stick)                                                                      |
|             | ~MMOV,D:*.G,F:*.G                                                           |
|             | (Move entire "Graphic" files from USB memory stick to Flash Memory)         |
|             | ~MMOV,D:*.*,F:*.*                                                           |
|             | (Move all object files from USB memory stick to Flash Memory)               |
|             |                                                                             |